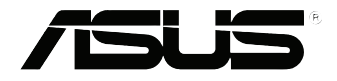

# **EB1035** *Brugervejledning*

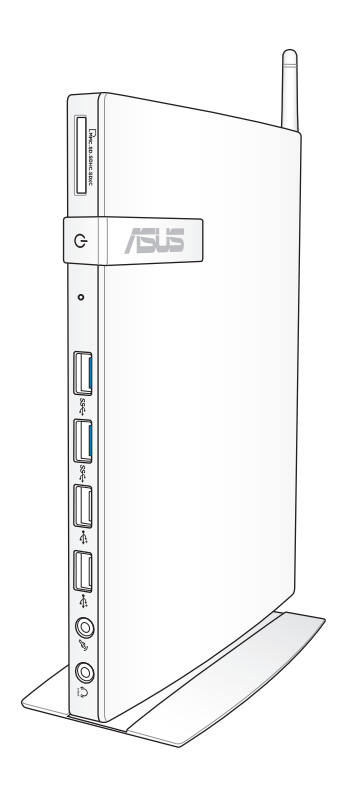

#### **DA7723**

#### **Første udgave / Oktober 2012**

#### **OPHAVSRET INFORMATION**

Ingen del af denne manual, inklusive produkterne og softwaren beskrevet heri, må - undtagen som reservedokumentation for køberen selv - på nogen måde kopieres, transmitteres, transkriberes, lagres på et søgesystem eller oversættes til andet sprog uden udtrykkelig, skriftlig tilladelse fra ASUSTeK COMPUTER INC. ("ASUS").

ASUS LEVERER DENNE MANUAL "SOM DEN ER" - UDEN GARANTI AF NOGEN ART, HVERKEN UDTRYKKELIG ELLER UNDERFORSTÅET, HERUNDER, MEN IKKE BEGRÆNSET TIL UNDERFORSTÅEDE GARANTIER OG BETINGELSER VEDRØRENDE SALGBARHED ELLER EGNETHED TIL ET GIVENT FORMÅL. ASUS' DIREKTØRER, CHEFER, ANSATTE OG AGENTER ER IKKE I NOGET TILFÆLDE ANSVARLIGE FOR NOGEN SOM HELST INDIREKTE, SÆRLIG, TILFÆLDIG ELLER FØLGELIG SKADE (HERUNDER SKADE I FORM AF TAB AF FORTJENESTE, TAB AF FORRETNING, TAB AF BRUG ELLER DATA, FORSTYRRELSE AF FORRETNING OSV), SELV, HVIS ASUS ER BLEVET OPLYST OM MULIGHEDEN FOR SÅDANNE SKADER SOM FØLGE AF FEJL I DENNE MANUAL ELLER DETTE PRODUKT.

Produkter og selskabsnavne i denne manual kan være eller ikke være deres respektive virksomheders registrerede varemærker eller ophavsretter og tjener kun som identifikation og forklaring og til ejerens fordel uden nogen som helst hensigt om at krænke.

SPECIFIKATIONER OG INFORMATIONER I DENNE MANUAL SKAL KUN TJENE SOM INFORMATION OG KAN TIL HVER EN TID OG UDEN VARSEL ÆNDRES. DE FORPLIGTER IKKE PÅ NOGEN MÅDE ASUS. ASUS PÅTAGER SIG INTET ANSVAR FOR FEJL OG UNØJAGTIGHEDER I DENNE MANUAL, HERUNDER I RELATION TIL PRODUKTET OG SOFTWAREN BESKREVET HERI.

Copyright © 2012 ASUSTeK COMPUTER INC. Alle rettigheder forbeholdt.

#### **ANSVARSBEGRÆNSNING**

Der kan opstå tilfælde, hvor du, som følge af mangler fra ASUS' side eller andet ansvar, er berettiget til erstatning fra ASUS. I alle sådanne tilfælde, uanset baggrunden for hvilken du er berettiget til erstatning fra ASUS, er ASUS kun ansvarlig - op til den listede kontraktpris - for skade på person (inklusive død), skade på fast ejendom, skade på konkret personlig ejendom samt for reel og direkte skade som følge af undladelse af eller fejl ved udførelse af de retslige forpligtelser under denne garanti.

ASUS vil kun være ansvarlig for og erstatte tab, skade, skader eller krav på basis af denne kontrakt, skadevoldende handling eller brud i henhold til denne garantierklæring.

Denne begrænsning gælder også ASUS' leverandører og forhandlere. Den er ASUS', dets leverandørers og din forhandlers maksimale, kollektive ansvar.

ASUS ER IKKE UNDER NOGEN OMSTÆNDIGHEDER ANSVARLIG FOR: (1) TREDIEPARTS SKADESKRAV MOD DIG, (2) TAB AF ELLER SKADE PÅ DINE DATAREGISTRERINGER, (3) SÆRLIGE, TILFÆLDIGE ELLER INDIREKTE SKADER ELLER FOR NOGEN ØKONOMISK FØLGESKADE (HERUNDER TAB AF FORTJENESTE OG OPSPARING), OGSÅ SELVOM ASUS, DETS LEVERANDØRER ELLER DIN FORHANDLER ER OPLYST OM MULIGHEDEN HERFOR.

#### **SERVICE OG STØTTE**

Besøg vores flersprogede websted: **http://support.asus.com**

# Indholdsfortegnelse

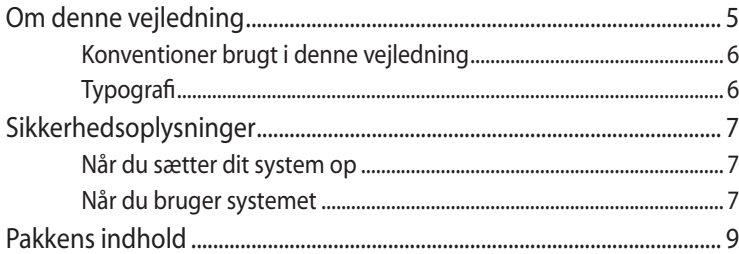

### Kapitel 1: Hardwareinstallation

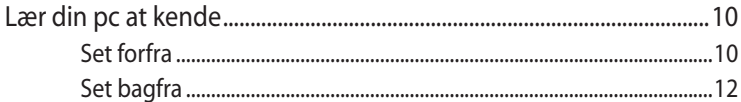

### Kapitel 2: Sådan bruges din pc

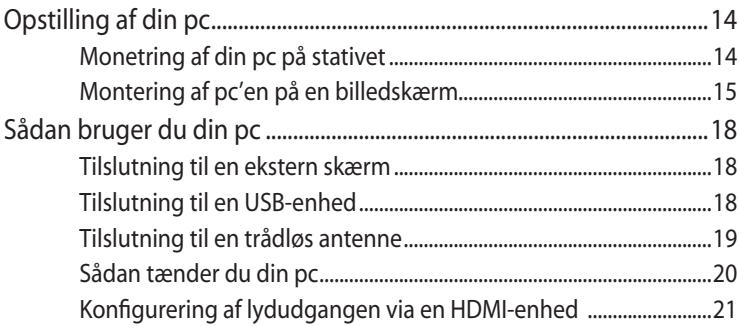

#### Kapitel 3: Sådan arbejdes med Windows® 8

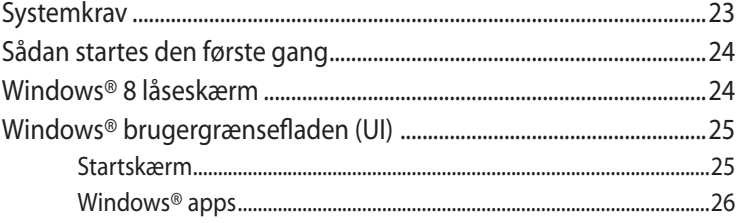

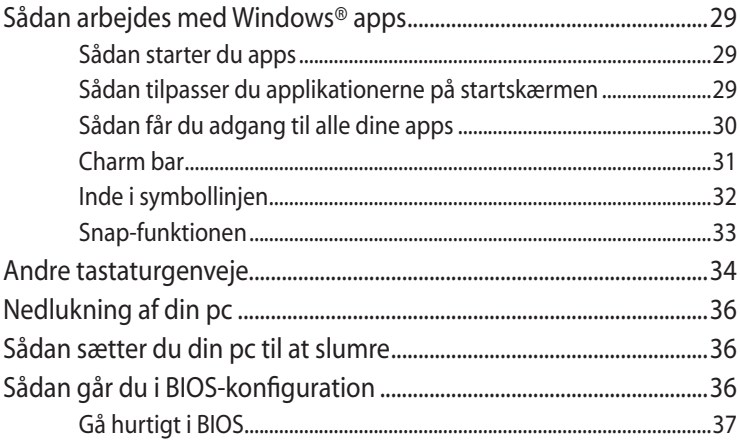

### Kapitel 4: Tilslutning til internettet

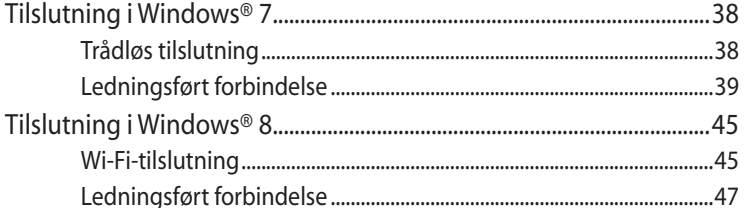

# Kapitel 5: Genopretning af systemet

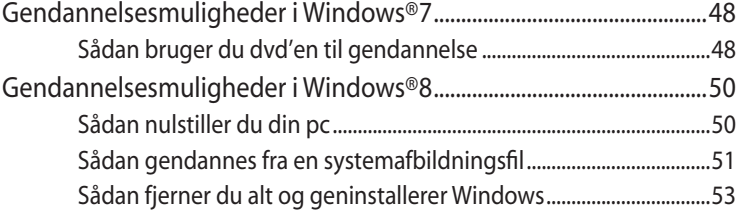

#### **Tillæg**

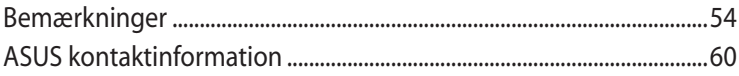

# <span id="page-4-0"></span>**Om denne vejledning**

Denne vejledning giver dig oplysninger om hardwaren og softwaren på din pc, og er organiseret i følgende kapitler:

#### **Kapitel 1: Hardware-installation**

Dette kapitel handler om hardwarekomponenterne i din pc.

#### **Kapitel 2: Sådan bruges din pc**

Dette kapitel handler om hvordan du bruger din pc.

#### **Kapitel 3: Sådan arbejdes med Windows® 8**

Dette kapitel handler om hvordan du bruger Windows® 8 på din pc.

#### **Kapitel 4: Tilslutning til internettet**

Dette kapitel handler om hvordan du forbinder din pc til et netværk, enten via kabel eller via Wi-Fi.

#### **Kapitel 5: Genopretning af systemet**

Dette kapitel handler om hvordan du gendanner din pc.

#### **Tillæg**

Dette afsnit indeholder bemærkninger og sikkerhedserklæringer vedrørende din pc.

#### **BEMÆRK:**

Du kan finde brugsvejledningen i følgende mappe på din pc:

• På 64-bit Windows® 8 OS: Programfiler(X86)/ASUS/eManual

# <span id="page-5-0"></span>**Konventioner brugt i denne vejledning**

For at fremhæve nøgleoplysninger i denne brugervejlening, vises meddelelserne på følgende måde:

**VIGTIGT!** Denne meddelelse indeholder vigtige oplysninger, som skal følges for at udføre en opgave.

**BEMÆRK:** Denne meddelelse indeholder yderligere oplysninger og tips, som kan hjælpe med at udføre bestemte opgaver.

**ADVARSEL!** Denne meddelelse indeholder vigtige oplysninger, som skal følges mens du udfører bestemte opgaver, hvilket er af hensyn til din egen sikkerhed, og for at forhindre beskadigelse af dataene og komponenterne i din pc.

# **Typografi**

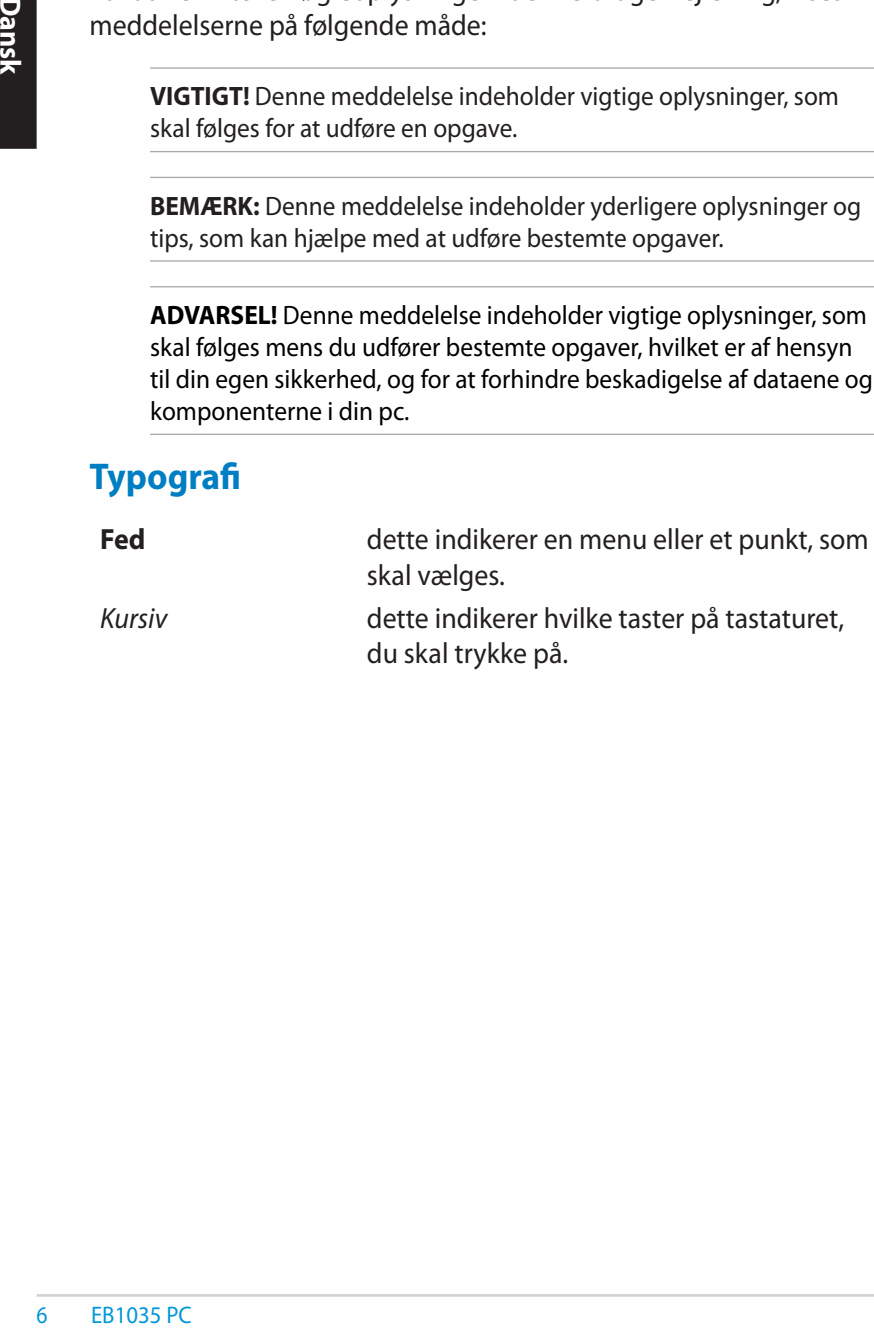

# <span id="page-6-0"></span>**Sikkerhedsoplysninger**

Pc'en er designet og testet til at opfylde de seneste standarder for sikkerhed på IT-udstyr. Men for at sikre din egen sikkerhed, er det vigtigt at du læser følgende sikkerhedsvejledninger.

# **Når du sætter dit system op**

- Sørg for at læse og følge alle vejledningerne i dokumentet før du betjener dit system.
- Undgå at bruge dette produkt i nærheden af vand eller et varmelegeme, så som en radiator.
- Placer systemet på en jævn flade ved hjælp af den medfølgende støttefod. Systemet må aldrig anvendes uden brug af støttefoden.
- Åbningerne på underdelen er til ventilering. Undgå at blokere eller tildække disse åbninger. Sørg for at der er ordentlig med plads rundt om systemet til ventilering. Du må aldrig stikke nogle former for genstande ind i ventilationsåbningerne.
- Anvend kun udstyret i et miljø med rumtemperaturer på 0 °C  $-35$  °C.
- Hvis du bruger en forlængerledning, skal du sørge for at det samlede amperetal på apparaterne, som er sluttet til forlængerledningen, ikke overgår dens amperetal.

# **Når du bruger systemet**

- Undgå at træde på eller stille genstande på ledningen.
- Undgå at spille vand eller andre væsker på dit system.
- Husk på at når systemet er slukket, løber der stadig strøm igennem systemet.

Sørg altid for at trække stikkene til strøm, modem og netværker ud af stikkontakten før du rengøre systemet.

- Hvis du oplever nogle af følgende tekniske problemer med produktet, bedes du trække stikket ud af stikkontakten og kontakte en kvalificeret servicetekniker eller din forhandler.
	- Hvis ledningen eller stikket er beskadiget.
- Hvis der er trængt væske ind i systemet.
	- Hvis systemet ikke fungere ordentlig, selv hvis du følger brugervejledningerne.
	- Hvis systemet har været tabt eller hvis kabinettet er blevet beskadiget.
	- Hvis systemets ydeevne ændre sig.

#### **Advarsel vedrørende litium-ion batterier**

**ADVARSEL:** Der kan være fare for eksplosion, hvis batteriet ikke udskiftes på den korrekte måde. Det må kun udskiftes med et batteri af samme eller tilsvarende type, der er anbefalet af producenten. Brugte batterier skal bortskaffes i henhold til producentens anvisninger.

#### **ADVARSEL VEDRØRENDE LASERPRODUKT**

## **KLASSE 1 LASERPRODUKT**

### **Garantien gælder ikke på produkter som er blevet skilt ad af brugeren MÅ IKKE SKILLES AD**

EB1035 PC<br>
Franch Contains and Contains and Contains and Contains and Contains and Contains a second contains a second contains a second contains a second contains a second contains a second contains a second contains a se Du må **IKKE** bortskaffe din pc sammen med dit almindelige husholdingsaffald. Dette produkt er designet med henblik på genbrug af dele. Dette symbol med den overkrydsede affaldscontainer på hjul angiver, at produktet (elektrisk og elektronisk udstyr samt kviksølvholdige knapcellebatterier) ikke må bortskaffes sammen med det kommunale affald. Tjek lokale, tekniske hjælpetjenester vedrørende genbrug.

# <span id="page-8-0"></span>**Pakkens indhold**

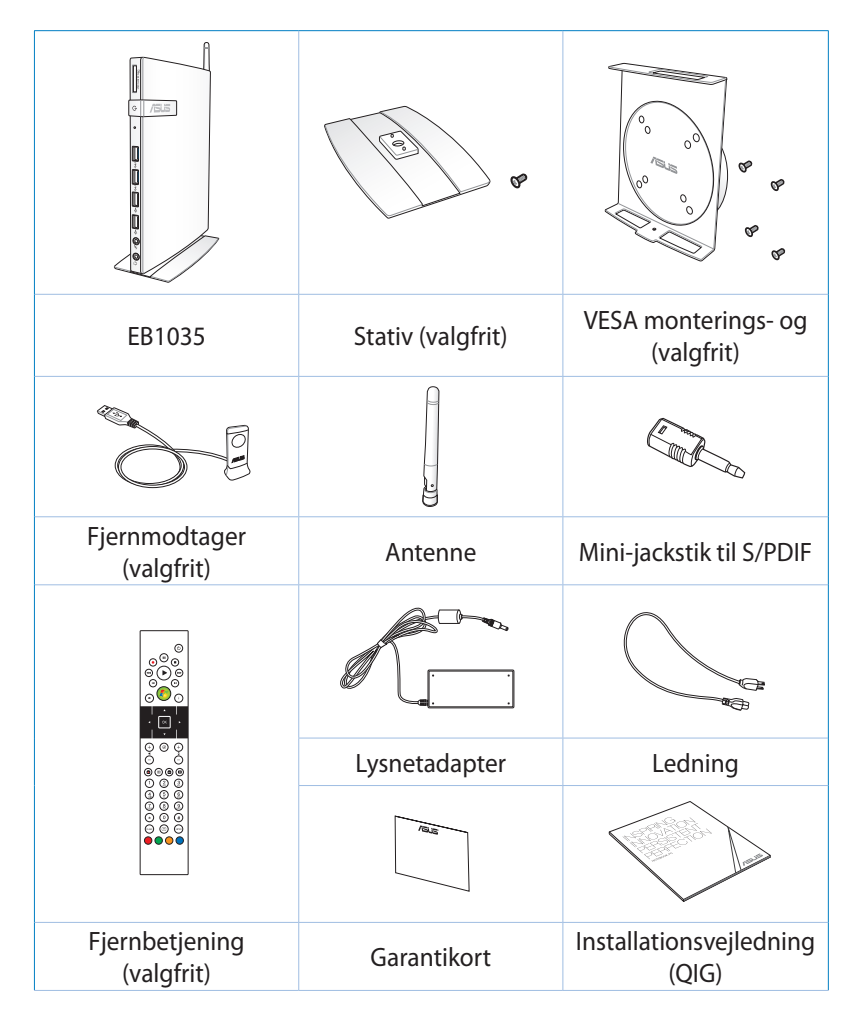

#### **BEMÆRK:**

- De faktiske specifikationer kan variere fra område til område. •
- Hvis enheden eller dens komponenter indenfor garantiperioden fejlfungerer ved normalt og korrekt brug, skal du bringe garantibeviset til ASUS servicecentret med henblik på udskiftning af de defekte dele. •

# <span id="page-9-0"></span>*Kapitel 1: Hardwareinstallation*

# **Lær din pc at kende**

# **Set forfra**

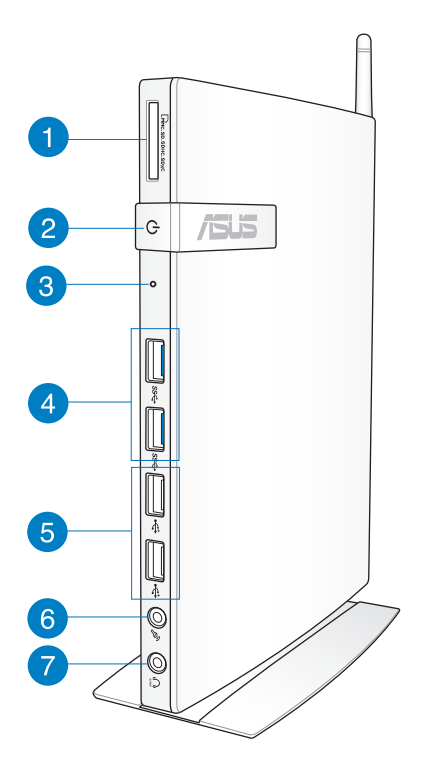

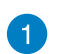

 $\Gamma$ <sup>M</sup>

#### **Kortplads til hukommelseskort**

Den indbyggede kortlæser, gør det muligt for din pc at læse og skrive data på et MMC/SD/SDHC/SDXC-kort.

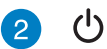

#### **Tænd-sluk knap**

Afbryderknappen anvendes til at tænde og slukke systemet.

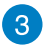

#### **BIOS-tast**

Før du starter dit system, skal du stikke en spids genstand i dette hul, så du kan få adgang til din BIOS.

sse

 $\stackrel{\scriptscriptstyle\bullet}{\leftrightarrow}$ 

**USB 3.0 porte** 

Disse USB-porte (Universal Serial Bus) leverer overførselshastigheder på op til 5 Gbit/s og er bagudkompatible med USB2.0.

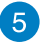

#### **USB 2.0 porte**

USB 2.0 portene (Univeral Serial Bus) er kompatibel med USB 2.0/USB 1.1 drev, såsom tastaturer, mus, kameraer og harddiskdrev. USB tillader flere enheder at køre samtidigt på den samme computer med visse perifere enheder, der fungerer som yderligere plugin-steder eller -knudepunkter.

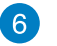

#### **Mikrofonstik**

Mikrofonstikket er beregnet til at forbinde en mikrofon, som kan bruges til videokonferencer, indtalinger eller simple lydoptagelser.

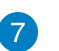

 $\Omega$ 

#### **Hovedtelefon/Lyd (S/PDIF) ud stik**

Stereo-hovedtelefonstikket (3.5 mm) bruges til at forbinde systemets lyd ud signal til forstærkede højtalere eller hovedtelefoner.

#### **BEMÆRK:** Til brug for funktionen S/PDIF Out anvendes det medfølgende mini-jackstik til en S/PDIF-adapter for at tilslutte en forstærker til systemet.

# <span id="page-11-0"></span>**Set bagfra**

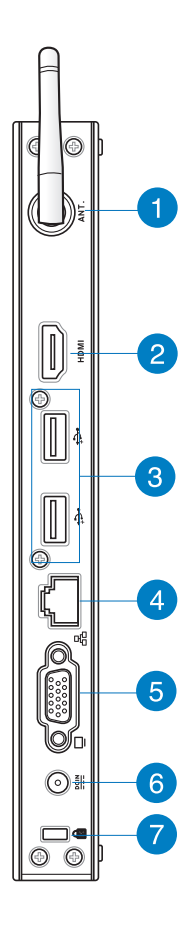

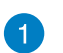

 $(\mathbf{r})$ 

#### **Stik til trådløs antenne**

Lysnetadapter kan blive varm eller endog meget varm, mens den er i brug. Lysnetadapteren må ikke tildækkes, og den skal holdes væk fra kroppen.

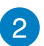

#### **HDMI port HDMI**

HDMI ("Højopløsning-multimediegrænseflade") porten understøtter en FULD-HD enhed såsom LCD tv eller skærm, så der kan ses på en større, ekstern skærm.

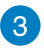

ځ€

옮

 $rac{DCIN}{2IIN}$ 

#### **USB 2.0 porte**

USB 2.0 portene (Univeral Serial Bus) er kompatibel med USB 2.0/USB 1.1 drev, såsom tastaturer, mus, kameraer og harddiskdrev. USB tillader flere enheder at køre samtidigt på den samme computer med visse perifere enheder, der fungerer som yderligere plugin-steder eller -knudepunkter.

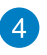

#### **LAN stik**

RJ-45 LAN stik med 8 ben, er beregnet til en standard Ethernet kabel, når der sluttes til et lokal netværk.

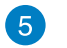

#### **Skærmudgang**

Den 15-bens D-sub skærmport understøtter en standard VGA-kompatibel enhed såsom en skærm eller projektor, så der kan vises data på en større ekstern skærm.

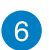

#### **Elstik (DC 19V)**

Den medleveret strømadapter omformer AC strøm til DC strøm, og sluttes til dette stik. Strømmen føres igennem dette stik og leverer strøm til pc'en. Sørg altid for at bruge den medleveret adapter for at undgå at beskadige din pc.

**ADVARSEL!** Lysnetadapter kan blive varm eller endog meget varm, mens den er i brug. Lysnetadapteren må ikke tildækkes, og den skal holdes væk fra kroppen.

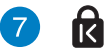

#### **Port til Kensington® lås**

Kensington® lås porten gør det muligt at sikre computeren med Kensington® kompatible sikkerhedsprodukter.

# <span id="page-13-0"></span>*Kapitel 2: Sådan bruges din pc*

# **Opstilling af din pc**

# **Monetring af din pc på stativet**

#### **Sådan monterer du din pc på stativet:**

- 1. Find monteringshullet på bunden af din pc.
- 2. Sørg for, at stativets monteringshul er på linje med monteringshullet på din pc, og spænd den herefter fast med stativskruen.

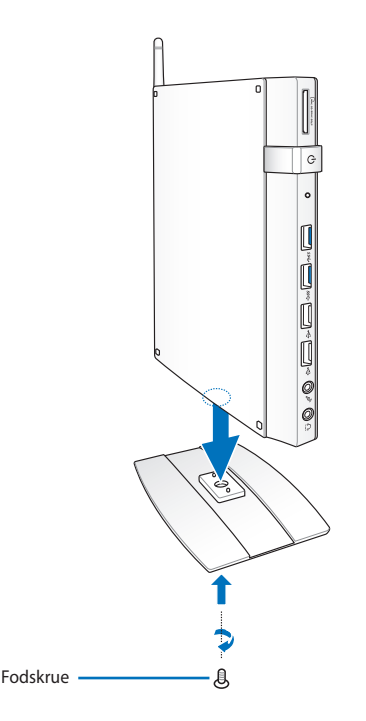

**VIGTIGT!** Sørg for, at din pc er monteret på stativet før du stiller den på en stabil og plan overflade.

# <span id="page-14-0"></span>**Montering af pc'en på en billedskærm**

#### **Sådan forbinder du din pc til en skærm:**

1. Fastspænd VESA-stativet til din skærm med de fire skruer, som følger med dit VESA-monteringssæt.

**BEMÆRK:** For at kunne montere VESA hængslet, skal skærmen overholde VESA 75 eller VESA 100 standard.

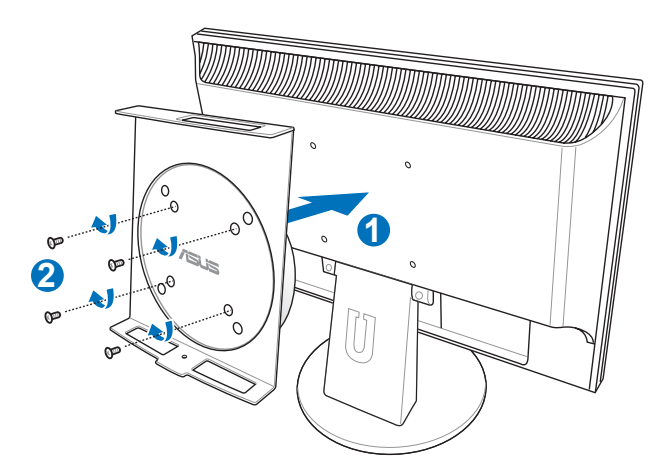

2. Placer din pc i VESA stativet og sørg for at det passer, og fastspænd herefter din pc til VESA stativet nedenfra ved brug af skruerne, som fulgte med stativet.

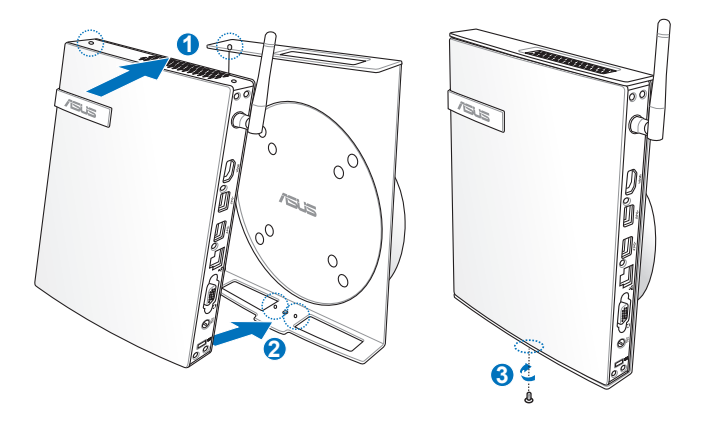

**BEMÆRK:** Sørg for, at ASUS varemærket på hjulet på VESA stativet står på dets brugerindstillede position, når du sætter din pc ind, så maskinen kan dreje ordentligt.

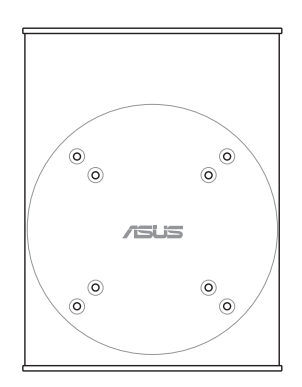

3. VESA stativet er designet sådan at du kan dreje din pc, hvilket gør det nemmere at bruge portene foran og bagpå. For at dreje din pc mens den er i VESA stativet, skal du trykke på niveauknappen forneden på VESA stativet, så du låser hjulet op. Og drej herefter pc efter eget ønske.

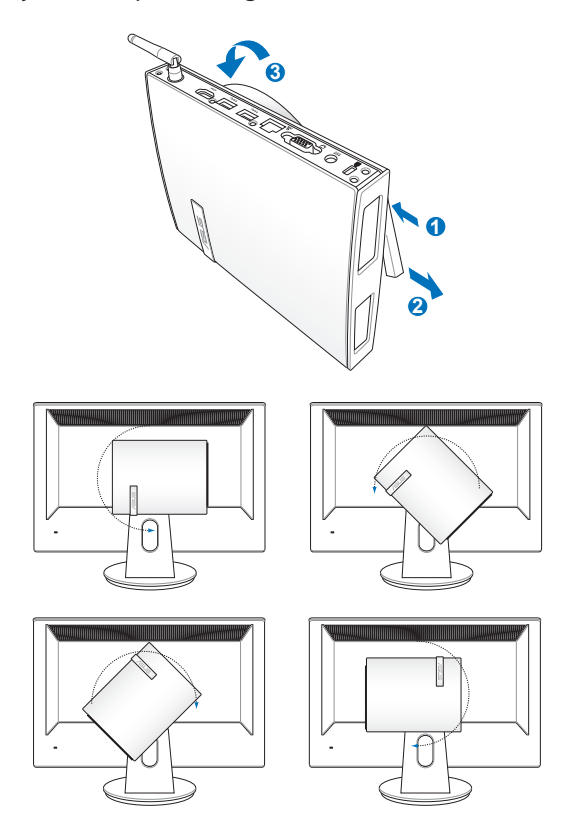

#### **VIGTIGT!**

- Det anbefales, at du stiller hjulet opad når systemet er i brug.
- Hold venligst øje med ledningerne, som er forbundet til din pc, når du drejer med hjulet. For at forhindre fare for at løsne kablerne, er hjulet designet til kun at dreje 90° med og mod uret.

# <span id="page-17-0"></span>**Sådan bruger du din pc**

### **Tilslutning til en ekstern skærm**

Forbind den ene ende af et HDMI- eller et VGA-kabel til en ekstern skærm, og forbind den anden ende til HDMI- eller VGA-porten på din pc.

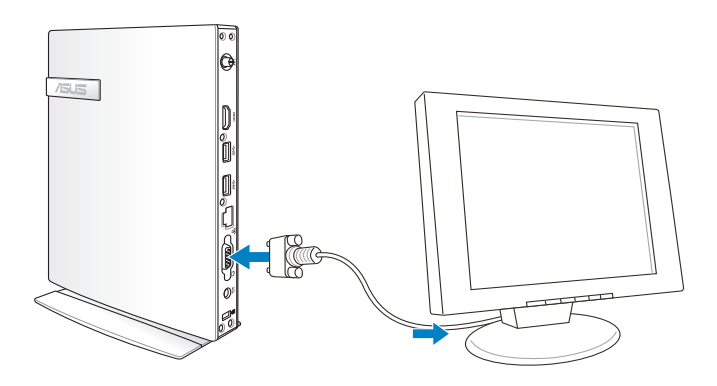

## **Tilslutning til en USB-enhed**

Forbind USB-enheder, såsom kabel/trådløse tastaturer, mus og printere til USBportene på din pc.

> **BEMÆRK:** Tastaturet er forskelligt fra land til land.

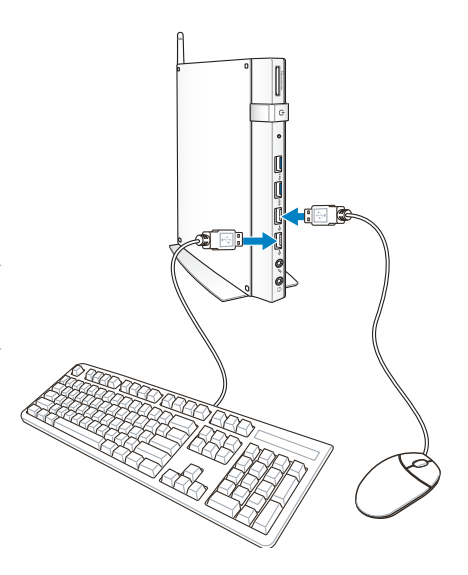

# <span id="page-18-0"></span>**Tilslutning til en trådløs antenne**

Forbind den trådløse antenne til din pc, for at forbedre det trådløse signal. Sørg for, at den trådløse antenne er i en opretstående stilling (90°), for at få den bedste signalmodtagelse.

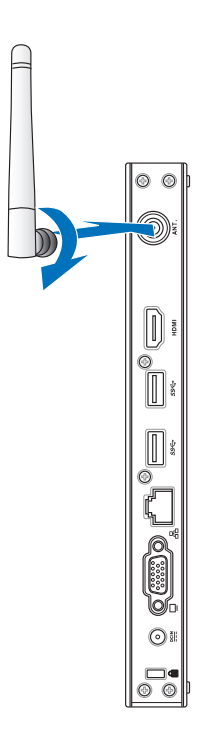

### <span id="page-19-0"></span>**Sådan tænder du din pc**

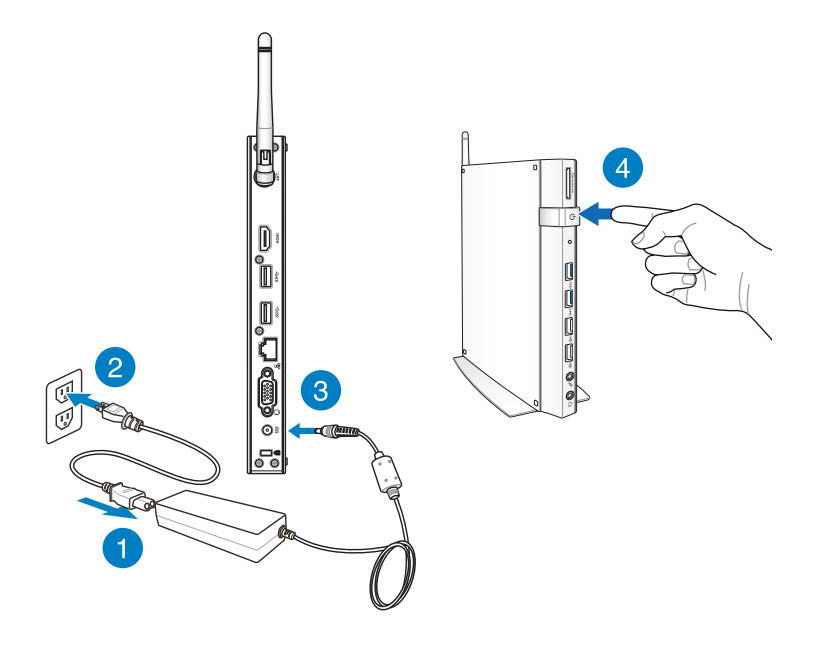

#### **BEMÆRK:**

- Når din pc ikke er i brug, skal du trække strømadapteren ud, eller sluk for strømmen på tænd/sluk-knappen, så du sparer på strømmen.
- Indstil energispareindstillingerne i Window<sup>®'</sup>s kontrolpanel. Dette er så du sørger for, at din pc bruger så lidt strøm som muligt, og kan bruges på samme tid.

# <span id="page-20-0"></span>**Konfigurering af lydudgangen via en HDMI-enhed**

Hvis du vil bruge et HD-fjernsyn som lydudgangsenhed, skal du forbinde det til hjemmebiograf-pc'en og konfigurere lydindstillingerne ved at følge nedenstående trin:

#### **Sådan konfigureres lydudgangen via en HDMI-enhed:**

1. Gør en af følgende, afhængig af hvilket operativsystem du bruger på din pc.

**I Windows® 7**

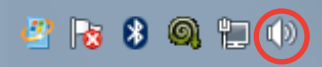

højreklik på **Volume Mixer (Lydstyrke-mixer)** i meddelelsesområdet i Windows®, og klik på **Playback Devices (Afspilningsenheder)**.

#### **I Windows® 8**

a) Klik fra Startskærmen på **Desktop (Skrivebord)** for at starte skrivebordstilstand.

**BEMÆRK:** For yderligere oplysninger henvises til afsnittet *Startskærm* under *Sådan bruges Windows® 8.*

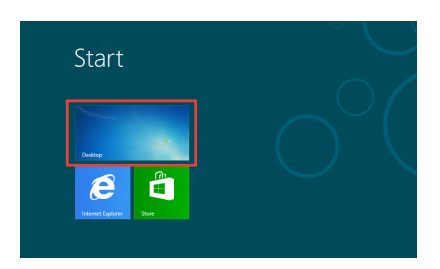

b) Højeklik på ikonen Volume Mixer (Lydstyrke-mixer) på Windows® jobbjælken og klik på **Playback devices (Afspilningsenheder).**

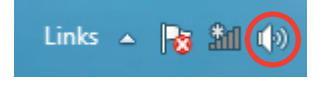

- Vælg fra afspilningsskærmen 2. **Digital Audio (HDMI) (Digital lyd (HDMI)).**
- 3. Klik på **Configure (Konfigurer)** og vinduet til højttalerkonfiguration vises.

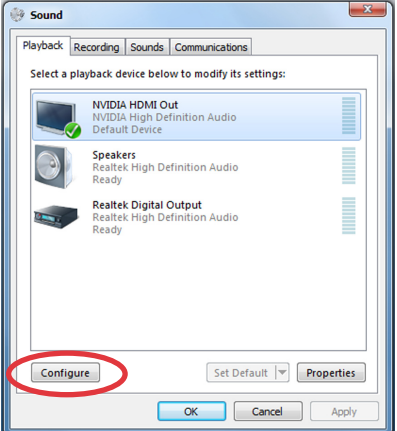

Vælg **Stereo** og klik på **Next**  . **(Næste).**

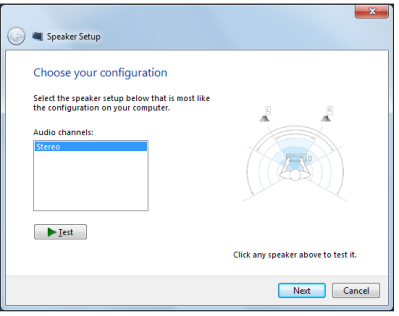

- Afkryds indstillingen **Front**  5. **left and right (Front venstre og højre)** og klik på **Next (Næste).**
- Klik på **Finish**  6.**(Afslut)** for at forlade højttalerkonfigurationen.

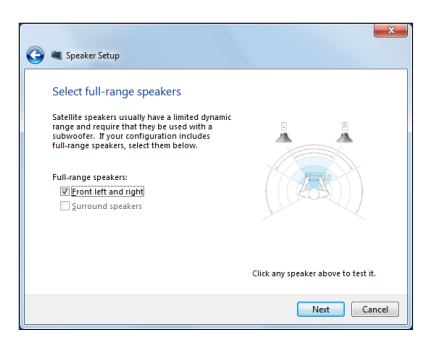

# <span id="page-22-0"></span>*Kapitel 3: Sådan arbejdes med Windows® 8*

**BEMÆRK:** Operativsystemet er forskellig fra land til land.

# **Systemkrav**

For at sikre, at overgangen fra dit tidligere operativsystem sker uden problemer, skal du læse systemkravene nedenfor, før du opgraderer til Windows® 8:

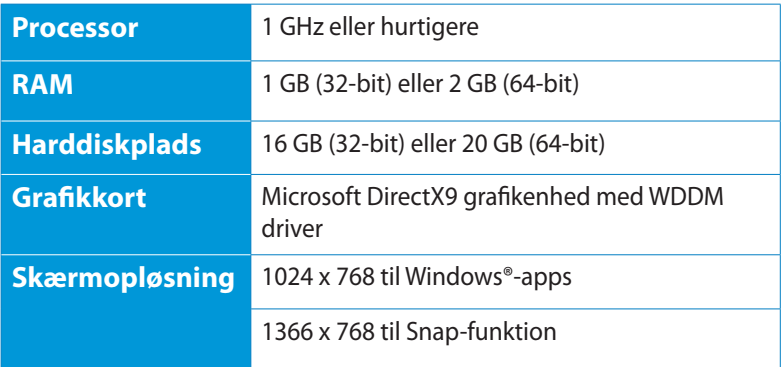

**BEMÆRK:** For at læse de opdaterede systemkrav, bedes du venligst besøge http://www.windows.microsoft.com/en-us/windows-8/faq

# <span id="page-23-0"></span>**Sådan startes den første gang**

Når du starter din Tablet pc første gang, vises en række skærmbilleder, der hjælper dig med at konfigurere de grundlæggende indstillinger for Windows® 8 operativsystemet.

#### **Sådan startes den første gang:**

- 1. Tænd for din computer. Vent i nogle minutter til opsætningsskærmen vises.
- 2. Læs licensbetingelserne omhyggeligt. Afkryds **Jeg accepterer licensbetingelserne for brugen af Windows** og tryk på **Accepter**.
- 3. Følg instruktionerne på skærmen for at konfigurere følgende grundelementer:
- Personaliser
- Indstillinger
- 4. Når du har konfigureret grundelementerne, vises Windows® 8 video selvstudiet. Se dette selvstudium for at få mere at vide om funktionerne i Windows® 8.
- 5. Startskærmen vises, når du har logget på din brugerkonto.

# **Windows® 8 låseskærm**

Windows®8 låseskærmen kan fremkomme, når din pc starter Windows®8 operativsystemet. Fortsæt ved at trykke på låseskærmen eller på en tast på tastaturet.

# <span id="page-24-0"></span>**Windows® brugergrænsefladen (UI)**

Windows® brugergrænsefladen (UI) er det samme flisebaserede skærmlayout, som bruges i Windows® 8. Den indeholder følgende funktion, som du kan bruge mens du arbejder på din pc.

# **Startskærm**

Startskærmen kommer frem, når du har logget på din brugerkonto. Den hjælper dig med, at samle alle dine ønskede programmer og applikationer på et sted.

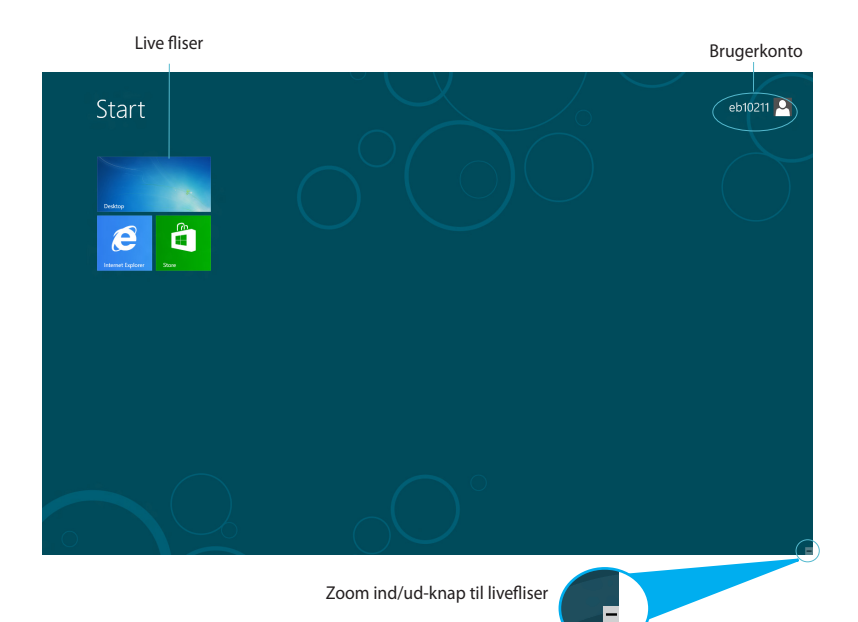

#### <span id="page-25-0"></span>**Windows® apps**

Dette er apps, der er fastgjort til Startskærmen, og som vises i fliseformat, så du har let adgang til dem.

**VIGTIGT!** Du skal have en skærmopløsning på 1024 x 768 pixels eller højere, for at køre en Windows-app.

**BEMÆRK:** Nogle apps kræver, at du logger på din Microsoft-konto, før de kan startes helt.

#### **Hotspots**

Hotspots på skærmen giver dig mulighed for, at starte programmer og få adgang til indstillingerne på din pc. Funktionerne på disse hotspots kan aktiveres med musen.

#### **Hotspots på en kørende app**

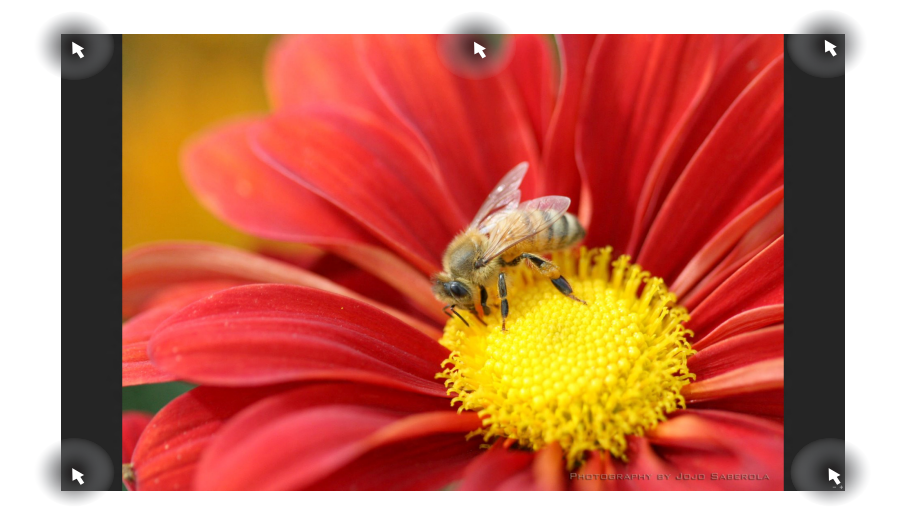

#### **Hotspots på startskærmen**

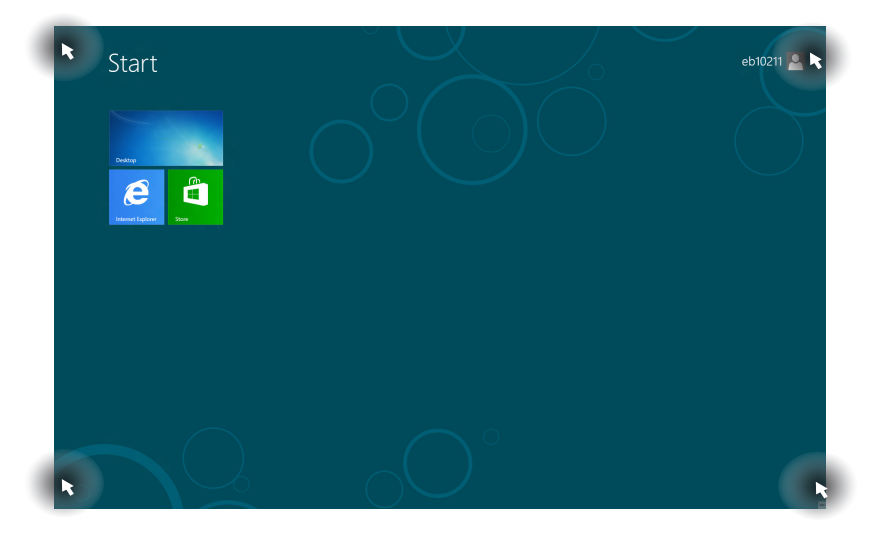

**BEMÆRK:** Der henvises til næste side vedrørende funktioner for Hotspots.

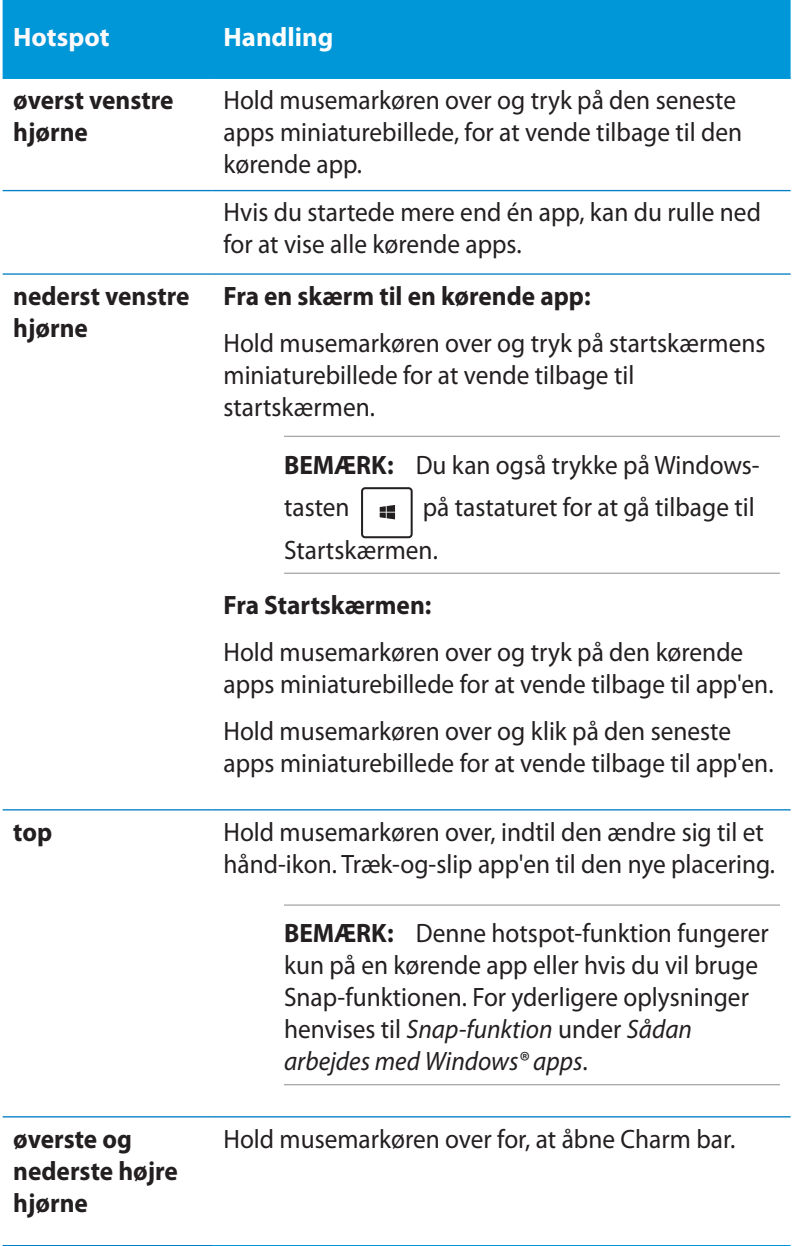

# <span id="page-28-0"></span>**Sådan arbejdes med Windows® apps**

Brug tastaturet eller musen, til at starte og tilpasse dine apps.

# **Sådan starter du apps**

- Hold musemarkøren over app'en, og klik med musen, for at åbne den.
- Tryk to gange på  $\left|\frac{w}{w}\right|$  og brug herefter piltasterne til at kikke igennem apps'ene. Tryk på  $\left| \begin{array}{c} \text{if } n \text{ is odd} \end{array} \right|$  for at starte den valgte app.

# **Sådan tilpasser du applikationerne på startskærmen**

Du kan flytte, ændre størrelse på eller frigive apps fra startskærmen med følgende trin:

#### **Flytte apps**

For at flytte en app, skal du trykke på den og trække den til den nye placering.

#### **Ændre størrelse på apps**

Højreklik på app'en, for at åbne dens indstillingslinje, og tryk

herefter på  $\mathbb{C}$ 

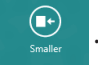

#### **Frigive apps**

For at frigive en app fra startskærmen, skal du højreklikke på den for,

at åbne dens indstillinger, og tryk herefter på .

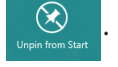

#### <span id="page-29-0"></span>**Sådan lukker du apps**

Fra den kørende app's skærm trykker du på  $\int dt$ 

### **Sådan får du adgang til alle dine apps**

Udover de apps, som allerede er fastgjort på din startskærm, har du også mulighed for at åbne andre applikationer som f.eks. softwareapplikationerne fra ASUS, der følger med din pc, og som du kan finde via Apps-skærmen.

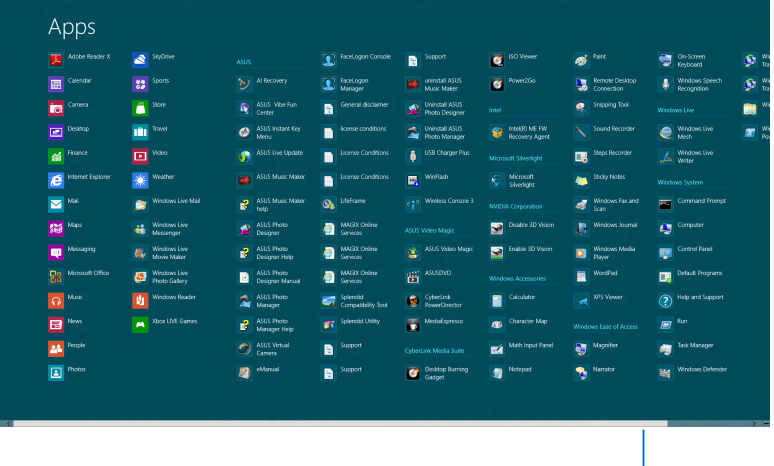

Vandret rullepanel

#### **Sådan starter du Apps-skærmen**

Højreklik på startskærmen, eller tryk på  $\left[\begin{array}{c} \mathbf{H} \\ \end{array}\right] + \left[\begin{array}{c} Z \\ Z \end{array}\right]$ , og klik på All Apps-ikonet.

#### **Sådan fastgør du flere apps til Startskærmen**

- 1. Hold musemarkøren over app'en, som du ønsker at føje til startskærmen.
- 2. Højreklik på app'en, for at åbne dens indstillinger.

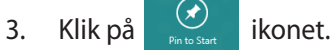

# <span id="page-30-0"></span>**Charm bar**

Symbollinjen er en værktøjslinje, som du kan finde på højre siden af din skærm. Den består af adskillige værktøjer, som giver dig mulighed for at dele applikationer, og giver dig hurtig adgang til indstillingerne på din pc.

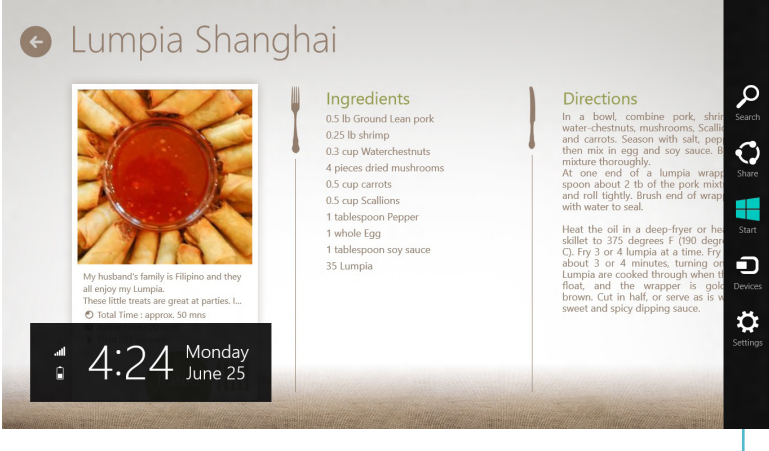

Symbollinien

#### **Sådan starter du symbollinjen**

**BEMÆRK:** Når du åbner symbollinjen, vises den først med en række hvide ikoner. Billedet ovenfor viser hvordan symbollinjen ser ud, når du bruger den for første gang.

Brug berøringspladen eller tastaturet på din pc, til at åbne symbollinjen:

- Flyt din musemarkør til det øverste eller nederste hjørne på skærmen.
- Tryk på .

# <span id="page-31-0"></span>**Inde i symbollinjen**

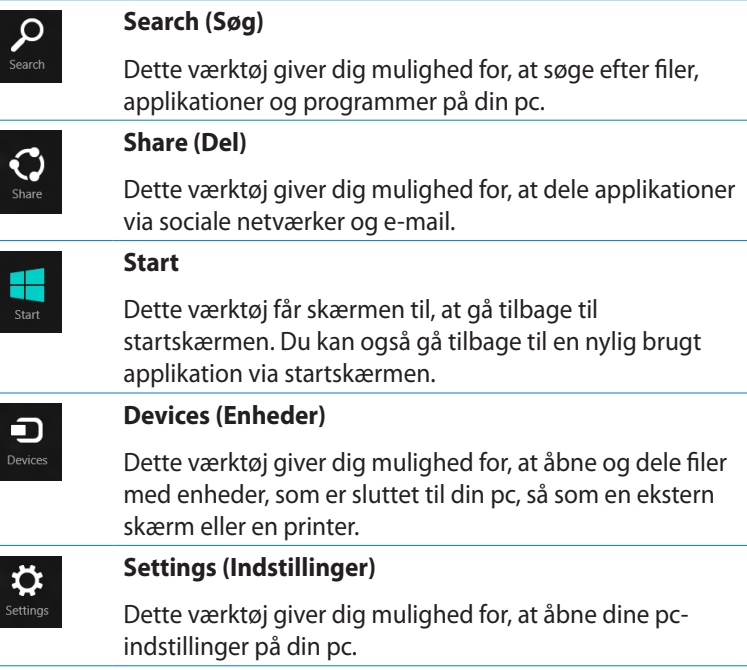

# <span id="page-32-0"></span>**Snap-funktionen**

Snap-funktionen viser to apps side om side, hvor du kan arbejde eller skifte imellem de to apps.

**VIGTIGT!** Sørg for, at opløsningen på din pc-skærm er på 1366 x 768 pixels eller højere, før du begynder at bruge Snap-funktionen.

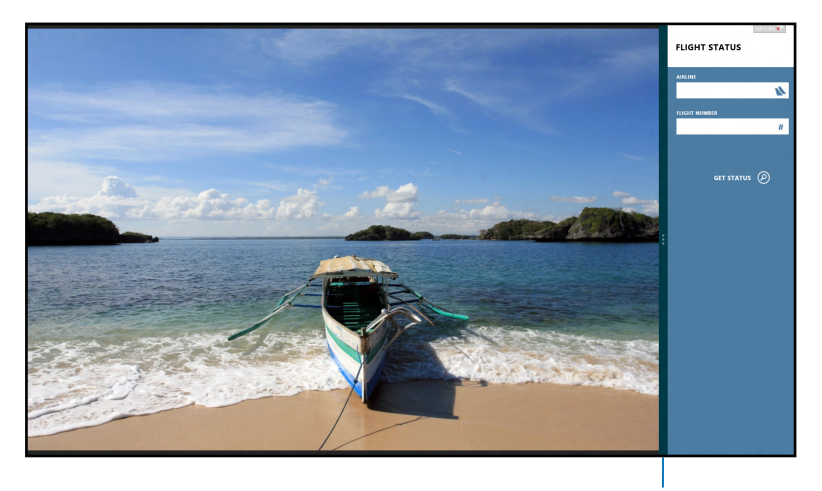

Snap-linje

#### **Sådan bruges Snap**

Lav følgende trin, for at aktivere Snap med musen eller tastauret til din pc.

#### *Sådan bruger du din mus*

- 1. Start den app, du vil bruge Snap på.
- 2. Hold musemarkøren op foroven på din skærm.
- Når markøren ændres til et hånd-symbol, skal du trække og 3. slippe app'en til venstre eller højre side af skærmpanelet.
- 4. Start en anden app.

#### <span id="page-33-0"></span>*Sådan bruger du dit tastatur*

- Start den app, du vil bruge Snap på. 1.
- 2. Tryk på  $|\bullet|$  +  $|\cdot|$ .
- Skift imellem apps ved at trykke på . 3.

# **Andre tastaturgenveje**

Med tastaturet kan du også bruge følgende genveje til at starte applikationer og navigere i Windows®8.

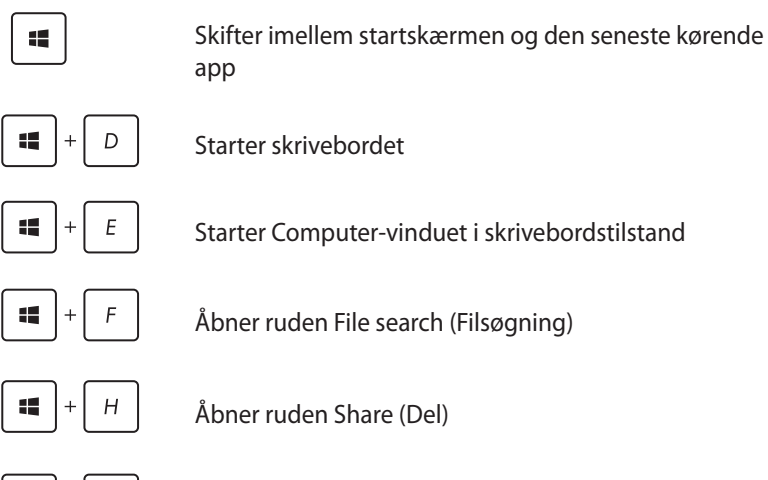

護

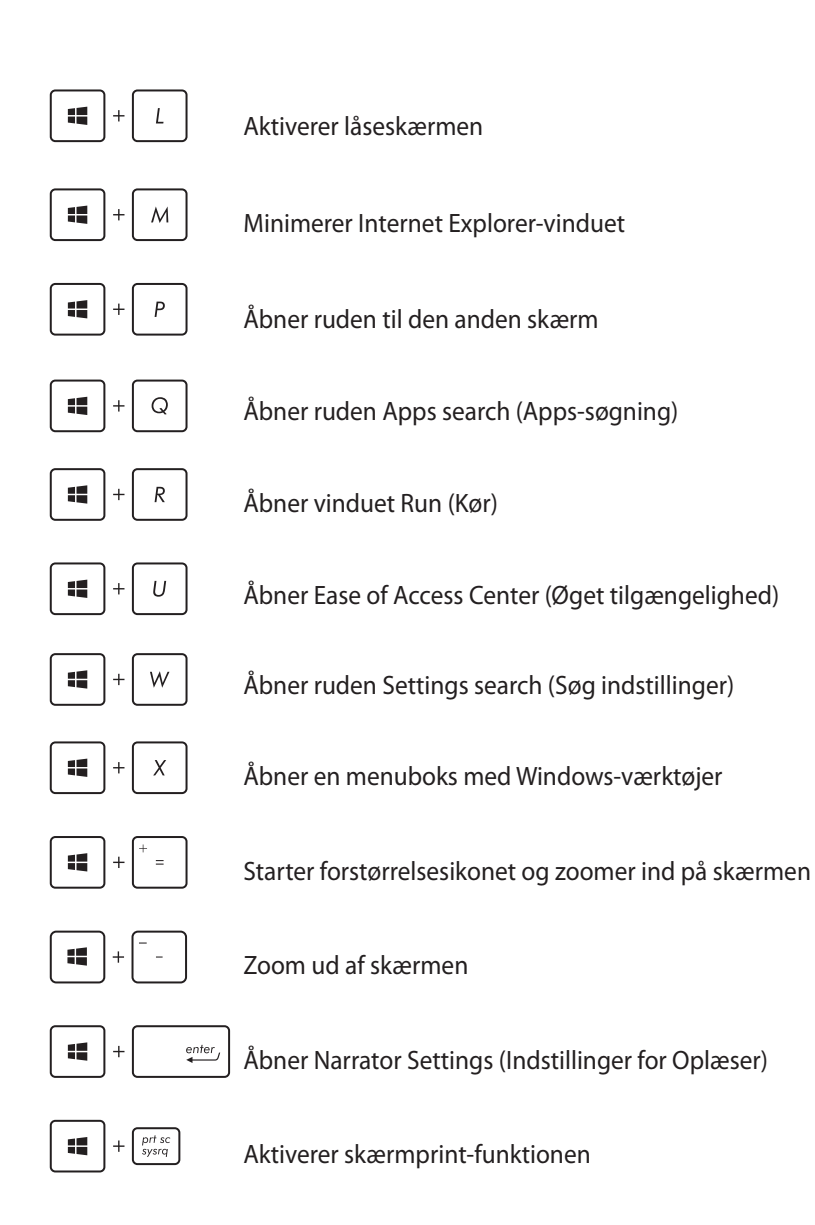

# <span id="page-35-0"></span>**Nedlukning af din pc**

Du kan lukke din pc ned i følgende situationer:

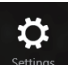

Tryk på **settings** på symbollinjen, og tryk herefter på **Shut down (Luk ned)** for at lukke ned på normal vis.

 $\phi$ 

• Fra log-in-skærmen kan du trykke på på > **Shut down (Luk ned)**.

 $\mathcal{L}$ 

• Hvis din pc ikke reagerer, skal du holde tænd/sluk-knappen nede i mindst 4 sekunder, indtil din pc slukker.

# **Sådan sætter du din pc til at slumre**

For at sætte din pc til at slumre, skal du trykke på tænd/slukknappen én gang.

# **Sådan går du i BIOS-konfiguration**

BIOS (Basic Input and Output System) lagrer systemindstillinger for hardware, der skal bruges til systemstart i pc'en.

Under normale omstændigheder sikrer standardindstillingerne af BIOS optimal ydeevne under de fleste betingelser. Du skal ikke ændre standardindstillingerne af BIOS med undtagelse af i følgende situationer:

- En fejlmeddelelse vises på skærmen under systemstart og anmoder dig om at køre BIOS-opsætningen.
- Du har installeret en ny systemkomponent, der kræver yderligere indstillinger eller opdateringer af BIOS. •

**ADVARSEL!** Forkerte BIOS-indstillinger kan medføre ustabilitet og fejl ved start af pc'en. Det anbefales stærkt kun at ændre BIOSindstillingerne med hjælp fra uddannet serviceteknikere.

# <span id="page-36-0"></span>**Gå hurtigt i BIOS**

Windows® 8 starter ret hurtigt, så vi har udviklet disse tre måder, hvorpå du hurtigt kan få adgang til BIOS:

• Før du starter systemet, skal du folde en papirklip ud og trykke BIOS-knappen ind med den.

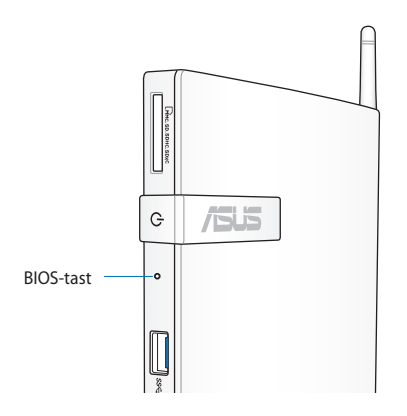

- Hold tænd/sluk-knappen nede i mindst fire sekunder for at lukke din pc ned, og tryk på tænd/sluk-knappen igen for at tænde den igen, og tryk herefter <F2> mens du er i POST.
- Når din pc er slukket, skal du trække strømkablet ud af strømstikket på din pc. Sæt stikket i igen, og tryk på tænd/slukknappen for at tænde for din pc. Tryk på <F2> under POST.

**BEMÆRK:** POST (Power-On Self Test) er en serie af softwarestyrede diagnostiske test, der kører, når du tænder for pc'en.

# <span id="page-37-0"></span>*Kapitel 4: Tilslutning til internettet*

Få adgang til e-mails, gå på nettet og del programmer via sociale netværkssteder med Wi-Fi-forbindelsen på din på eller fra din pc

# **Tilslutning i Windows® 7**

# **Trådløs tilslutning**

1. Klik på ikonet Trådløst netværk med en orange stierne de in the Windows®-meddelelsesområdet.

**ADVARSEL!** Af sikkerhedshensyn må du IKKE tilslutte til et ikke-sikret netværk.

2. Vælg på listen det trådløse adgangspunkt, der skal forbindes til, og klik på Connect (Tilslut) for at oprette forbindelsen.

> **BEMÆRK:** Klik på ikonet **Refresh (Opdater)** i det øverste højre for at opdatere, og søg på listen igen, hvis det ønskede det trådløse adgangspunkt ikke kan findes.

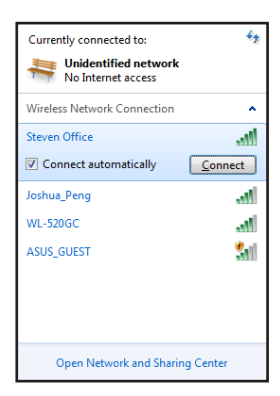

- 3. Der skal evt. indtastes en adgangskode ved opkoblingen.
- 4. Når forbindelsen er oprettet, vises den på listen.
- 5. Ikonet Trådløst netværk all vises i meddelelsesområdet.

# <span id="page-38-0"></span>**Ledningsført forbindelse**

1. Brug et netværkskabel (RJ-45) til, at forbinde din pc til et DSL/ kabelmodem, eller til et LAN-netværk.

#### **DSL/Kabelmodem**

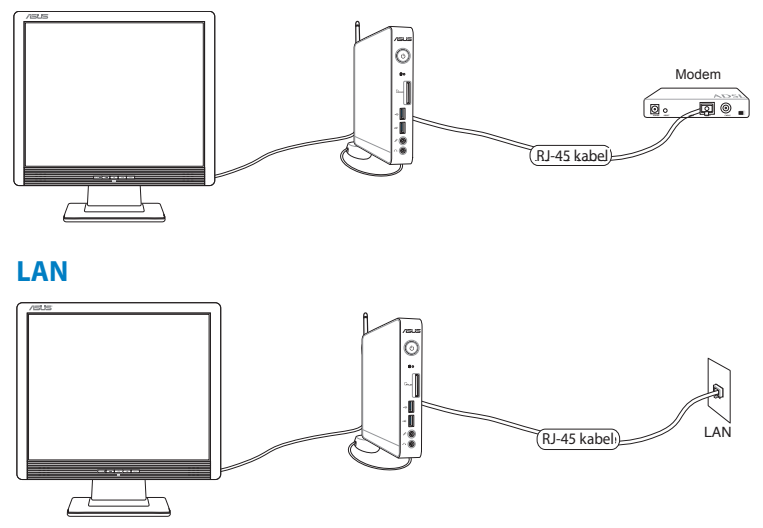

2. Konfigurering af en dynamisk IP/PPPoE netværksforbindelse.

**BEMÆRK:** For yderligere oplysninger, bedes du læse efterfølgende afsnit.

#### **Konfigurering af en dynamisk IP/PPPoE netværksforbindelse**

#### **Sådan konfigurerer du en dynamisk IP/PPPoE netværksforbindelse:**

1. Klik på ikonet Netværk med en gul advarselstrekant i Windows® - meddelelsesområdet og vælg **Open Network and Sharing Center** (Åbn Netværks- og delingscenter).

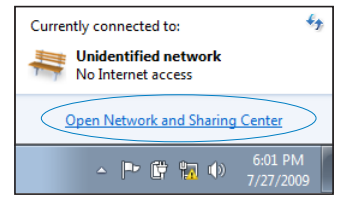

2. Klik på **Change adapter settings** (Skift netværkskortindstillinger) i det blå panel til venstre.

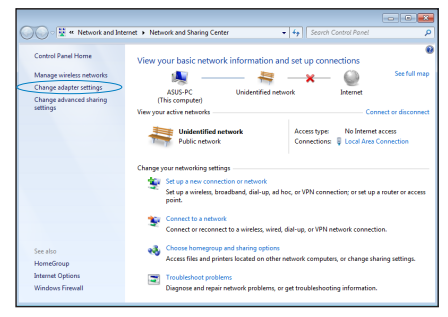

3. Højreklik på **Lokal områdeforbindelse** og vælg **Egenskaber**.

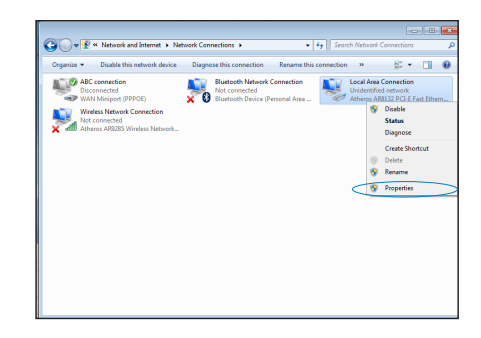

- 4. Fremhæv **Internet-protokol Version 4 (TCP/IP/IPV4)** og klik på **Egenskaber**.
- Local Area Connection Properties  $\overline{R}$ Networking Connect using: Atheros AR8132 PCI-E Fast Ethernet Controller Configure... This connection uses the following items: Client for Microsoft Networks Mericant for Microsoft Networks<br>Merican Moro NDIS 6.0 Filter Driver<br>Merican Packet Scheduler<br>Merican Printer Sharing for Microsoft Networks A Internet Protocol Version 6 (TCP/IPv6)  $\Box$   $\triangleq$  Inte Link-Layer Topology Discovery Mapper I/O Driver Link-Layer Topology Discovery Responder Uninstall **Install** Properties Description Transmission Control Protocol/Internet Protocol. The default wide area network protocol that provides communication<br>across diverse interconnected networks. OK Cancel
- 5. Vælg **Hent automatisk en IP-adresse** og klik på**OK**.

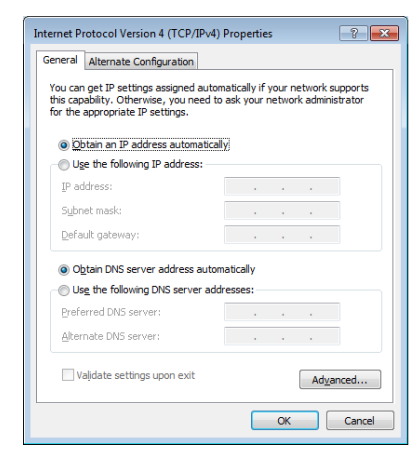

**BEMÆRK:** Hvis der anvendes PPPoE, fortsættes med de efterfølgende trin

- 6. **Returner til Network and Sharing Center** (Netværks- og delingscenter) og klik derefter på **Set up a new connection or network** (Konfigurer en ny forbindelse eller netværk).
- 7. Vælg **Oprette forbindelse til internettet** og klik på **Næste**.

8. Vælg **Bredbånd (PPPoE)** og klik på **Næste**.

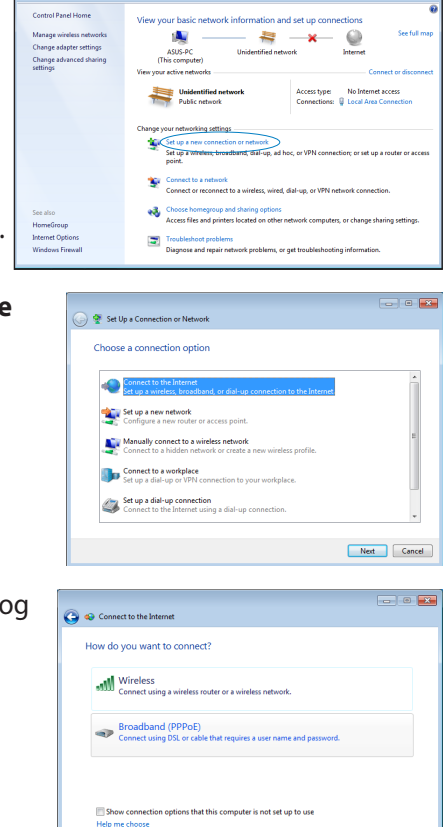

9. Indtast brugernavn, adgangskode og navn på forbindelsen. Klik på **Connect (Opret forbindelse)**.

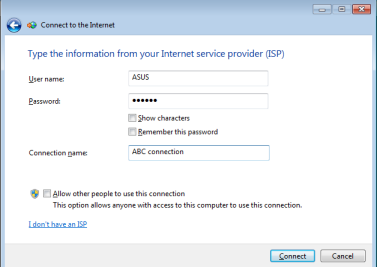

 $\begin{tabular}{|c|c|} \hline \textbf{Cancel} \\ \hline \end{tabular}$ 

10. Klik på **Close** (Luk) for at afslutte konfigureringen.

- 11. Klik på ikonet Netværk på proceslinjen og derefter på den netop oprettede forbindelse.
- 12. Indtast dit brugernavn og din adgangskode. Klik på **Tilslut** for at forbinde til internettet.

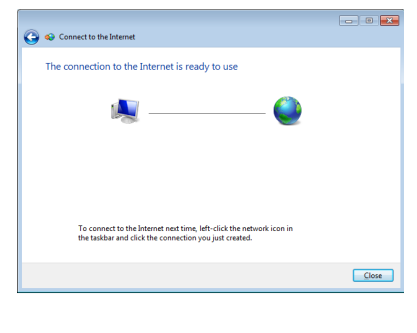

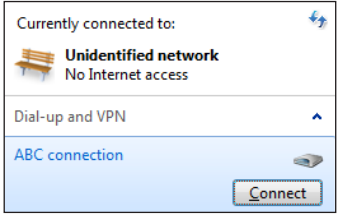

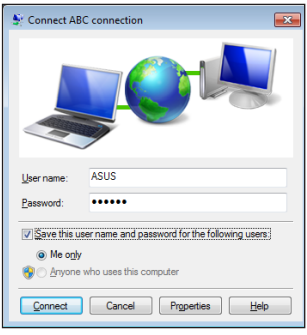

#### **Konfigurering af en statisk IP netværksforbindelse**

#### **Sådan konfigurerer du en statisk IP netværksforbindelse:**

- 1. Gentag trin 1-4 i forrige afsnit **Configuring a dynamic IP/PPPoE network connection (Konfigurering af en dynamisk IP/PPPoE netværksforbindelse).**
- Klik på **Use the following IP**  2. **address (Brug den følgende IP-adresse).**
- 3. Indtast IP-adressen, undernetmasken og gatway fra din internetudbyder.
- 4. Indtast om nødvendigt den foretrukne DNS serveradresse og alternative adresse.
- Når dette er gjort, skal du klikke 5.på **OK** .

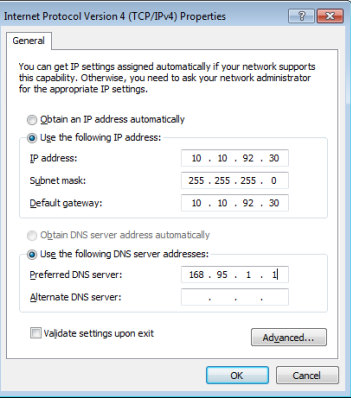

# <span id="page-44-0"></span>**Wi-Fi-tilslutning Tilslutning i Windows® 8**

1. Start Symbollinjen fra startskærmen eller fra en applikationstilstand.

**BEMÆRK:** For yderligere oplysninger henvises til afsnittet *Symbollinjen* under *Sådan arbejdes med Windows® apps.*

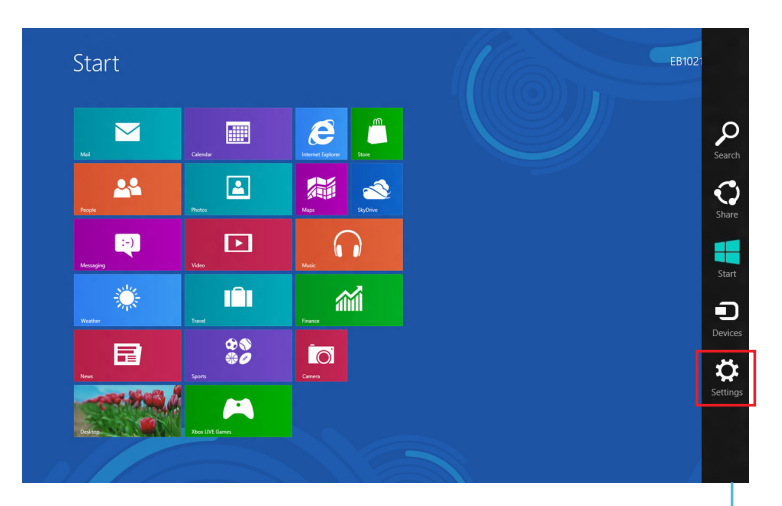

Symbollinjen

2. Vælg fra Symbollinjen **Settings (Indstillinger)** og klik på netværksikonet

3. Vælg det trådløse netværk i listen, du ønsker at forbinde til.

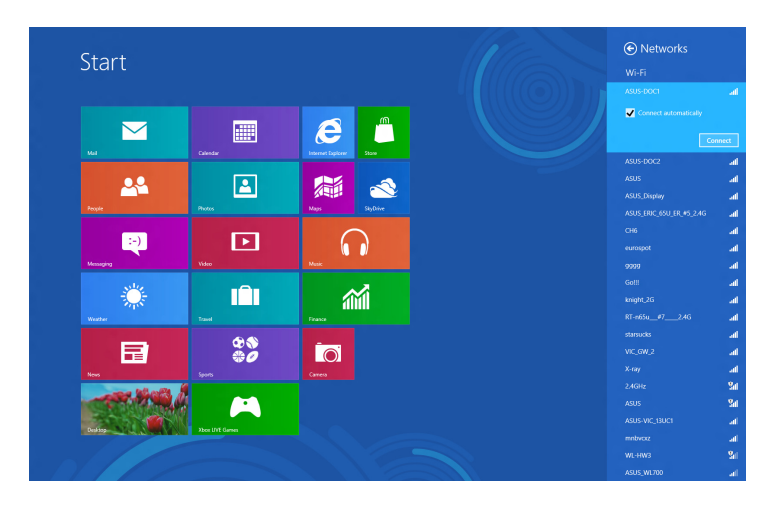

4. Klik på **Connect (Tilslut).**

**BEMÆRK:** Du vil muligvis blive bedt om at indtaste en sikkerhedsnøgle for at aktivere Wi-Fi-forbindelsen.

# <span id="page-46-0"></span>**Ledningsført forbindelse**

1. Brug et netværkskabel (RJ-45) til, at forbinde din pc til et DSL/ kabelmodem, eller til et LAN-netværk.

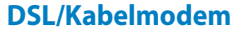

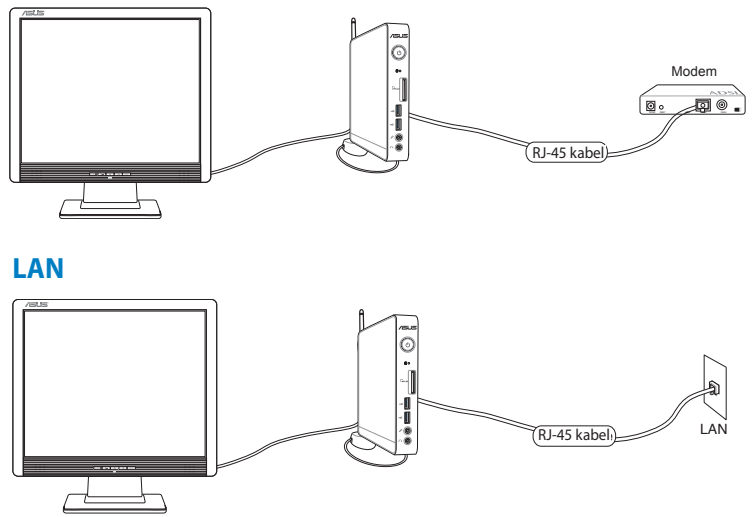

- 2. Konfigurering af en dynamisk IP/PPPoE netværksforbindelse For at gøre dette, skal du følge disse trin:
- a) Gå i startskærmen, og klik på **Desktop (Skrivebord)**, for at starte skrivebordsfunktionen.
- b) I Windows® proceslinjen, skal du højreklikke på netværksikonet ad component and Sharing Center på Open Network and Sharing Center **(Åbn netværks- og delingscenter)**.
- 3. I Åbn netværks- og delingscenter-skærmen, skal du klikke på **Change Adapter settings (Juster adapterindstillinger)**.
- 4. Højreklik på dit LAN-netværk, og vælg **Properties (Egenskaber)**.
- 5. Følg trin 4 til 12 i afsnittet *Konfiguration af en dynamisk IP/ PPPoE netværksforbindelse* eller *Konfiguration af en statisk IPnetværksforbindelse* under *Tilslutning i Windows 7*.

# <span id="page-47-0"></span>*Kapitel 5: Genopretning af systemet* **Gendannelsesmuligheder i Windows®7**

# **Sådan bruger du dvd'en til gendannelse**

Dvd'en til gendannelse, som arbejder sammen med support dvd'en, leverer en letforståelig gendannelsesløsning, som hurtig gendanner dit system til dets originale tilstand, givet at dit harddisk drev virker ordentlig. Inden du bruger genopretnings-dvd'en, skal du kopiere dine datafiler (såsom Outlook PST filer) til en USB enhed eller til et netværksdrev og notere alle individuelt tilpassede indstillinger (såsom netværksindstillinger) ned.

Gendannelses-partitionen er en reserveret plads på harddiskdrevet, som bruges til at genoprette styresystemet, driverne og hjælpeprogrammerne installeret på din pc fra fabrikken,

#### **Genopretning af OS til fabriks standardpartition (F9 genopretning)**

**ADVARSEL!** SLET IKKE partitionen som hedder "GENDAN". Partitionen til gendannelse er oprettet på fabrikken og kan ikke gendannes af brugeren, hvis den slettes. Kontakt et autoriseret ASUS servicecenter, hvis du har problemer med gendannelsesprocessen.

#### **Sådan gendannes operativsystemet til standardpartitionen (F9 gendannelse):**

- 1. Tryk på **[F9]** under opstart.
- 2. Vælg **Windows setup [EMS Enabled] Windows opsætning [EMS aktiveret]**, når dette punkt ses, og tryk på [Enter].
- 3. Vælg sproget og klik på **Next (Næste)**.
- 4. Vælg **Recover the OS to the Default Partition (Genopret OS til standard-partition)** og klik på **Next (Næste)**.
- 5. Fabriks standard-partitionen vises. Klik på **Next (Næste)**.

6. Data vedrørende standard-partitionen ryddes. Klik på **Recovery (Genopretning)** for at begynde systemgenopretning.

**BEMÆRK:** Du vil miste alle dine data i den valgte partition. Sørg på forhånd for at udføre backup af vigtige data.

7. Når genopretningen er fuldført, skal du trykke på **Reboot (Genstart)** for at genstarte systemet.

#### **Udførelse af backup på fabriks standard omgivelsesdata til et USB drev (F9 backup)**

#### **Sådan laver du en backup af fabriksindstillinger på et USB-drev (F9 backup):**

- 1. Gentag trinene 1-4 i det foregående afsnit.
- 2. Vælg **Backup the Factory Environment to a USB Drive (Udførelse af backup på fabriksomgivelse til et USB drev)** og klik på **Next (Næste)**.
- 3. Tilslut en USB lagerenhed til Pc'en for at begynde udførelse af backup på fabriks standardomgivelse.

**BEMÆRK:** Den tilsluttede USB lagerenhed skal være større end 15GB. Den faktiske størrelse afhænger af din Pc-model.

4. Vælg en USB lagerenhed, hvis der er forbundet mere end én USB lagerenhed til EeeTop PC/EeeBox PC og klik på **Next (Næste)**.

**BEMÆRK:** Hvis der allerede er en partition af passende størrelse i den valgte USB lagerenhed (for eksempel en partition, som har været brugt som backup-partitionen), viser systemet automatisk denne partition og genbruger den til backup.

<span id="page-49-0"></span>5. Ud fra de forskellige situationer på det foregående trin, ryddes data på den valgte USB lagerenhed eller på den valgte partition. Klik på **Backup** for at begynde backup.

Du vil miste alle dine data på den valgte USB lagerenhed eller på den valgte partition. Sørg på forhånd for at udføre backup af vigtige data.

6. Når udførelse af backup af fabriks-standardomgivelser er fuldført, skal du klikke på **Reboot (Genstart)** for at genstarte systemet.

# **Gendannelsesmuligheder i Windows®8**

### **Sådan nulstiller du din pc**

Indstillingen **Reset your PC (Nulstil din pc)** gendanner din pc til fabriksindstillingerne.

**VIGTIGT!** Sørg for at sikkerhedskopiere alle dine data, før du bruger denne mulighed.

#### **Sådan nulstiller du din pc:**

1. Tryk på <F9> under systemstart.

**VIGTIGT!** Følg en af de muligheder, der er beskrevet i afsnittet *Gå hurtigt i BIOS* i kapitel 3 for at gå igennem POST.

- 2. Klik fra skærmen på **Troubleshoot (Fejlfinding).**
- Vælg **Reset your PC (Nulstil din pc).** 3.
- 4. Klik på **Next (Næste)**.
- Vælg **Only the drive where the Windows is installed (Kun det**  5. **drev, hvor Windows er installeret).**
- Vælg **Just remove my files (Fjern blot mine filer).** 6.
- 7. Klik på Reset (Nulstil).

# <span id="page-50-0"></span>**Sådan gendannes fra en systemafbildningsfil**

Du kan oprette et USB genopretningsdrev og bruge det til at gendanne dine indstillinger på pc'en.

#### **Sådan oprettes et USB genopretningsdrev**

**VIGTIGT!** Der skal være mindst 8GB ledig plads på din USBlagerenhed, eller det der står på opsætningsskærmen.

**ADVARSEL!** Alle filer på din USB lagerenhed slettes permanent i denne proces. Før du fortsætter, bør du sikkerhedskopiere alle vigtige data.

#### **Sådan oprettes et USB genopretningsdrev:**

Åbn kontrolpanelet fra skærmen All Apps (Alle apps). 1.

**BEMÆRK:** For yderligere oplysninger henvises til Sådan starter du Alle Apps-skærmen under Sådan arbejdes med Windows® apps.

- 2. Klik fra kontrolpanelets System and Security (System og sikkerhed) på **Find and fix problems (Find og løs problemer).**
- Klik på **Recovery**  3. **(Genopretning) > Create a recovery drive (Opret et genopretningsdrev).**
- 4. Klik på **Next (Næste)**.

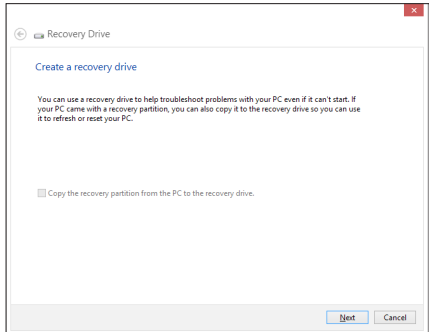

- Vælg den USB lagerenhed, hvor du vil kopiere genopretningsfilerne. 5.
- Klik på **Next (Næste)**. 6.

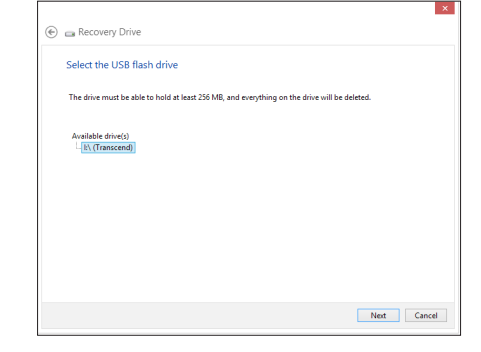

- Klik på **Create (Opret)**. Vent et stykke tid på at processen afslutter. 7.
- Når processen er fuldført, klikker du på **Finish (Afslut).** 8.

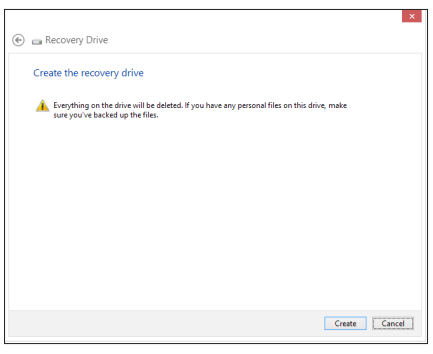

# <span id="page-52-0"></span>**Sådan fjerner du alt og geninstallerer Windows**

Du kan gendanne indstillingerne på din pc til deres originale fabriksindstillinger ved at bruge indstillingen **Remove everything and reinstall (Fjern alt og geninstaller)** i PC Settigns (Pcindstillinger). Se trinene nedenfor for at bruge denne mulighed.

**VIGTIGT!** Sørg for at sikkerhedskopiere alle dine data, før du bruger denne mulighed.

**BEMÆRK:** Dette kan godt tage et stykke tid.

- Åbn Symbollinjen. 1.
- Klik på **Settings (Indstillinger) > Change PC Settings (Tilpas pc-indstillinger) > General (Generelt).** 2.
- Rul ned for at se muligheden Remove everything and reinstall Windows (Fjern alt og geninstaller Windows). Klik under denne mulighed på **Get Started (Kom godt i gang).** 3.

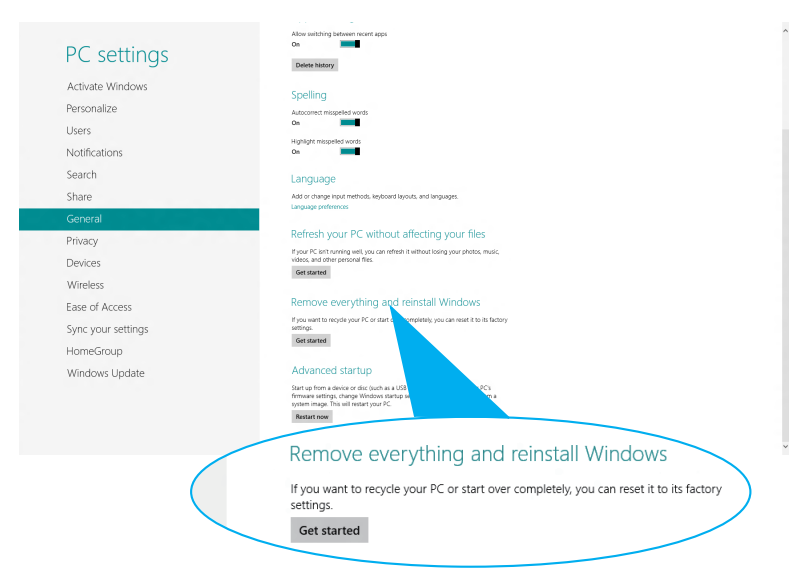

Følg instruktionerne på skærmen for at fuldføre geninstallationen og nulstillingen.  $4.$ 

# <span id="page-53-0"></span>*Tillæg* **Bemærkninger**

# **REACH**

Idet vi overholder REACH (registrering, vurdering og godkendelse af samt begrænsninger for kemikalier) bestemmelserne, offentliggør vi vores produkters kemiske stoffer på ASUS REACH webstedet **http:// csr.asus.com/english/REACH.htm.**

#### **ASUS Genbrug / Returservice**

ASUS's genbrugs- og returprogrammer skyldes vores forpligtelse til at opfylde de højeste standarder indenfor miljøbeskyttelse. Vi tror på at finde løsninger for dig, så du er i stand til at genbruge vores produkter, batterier og andre komponenter, samt vores emballage. Se venligst **http://csr.asus.com/english/Takeback.htm** for yderligere oplysninger om genbrug i de forskellige lande.

#### **Bemærkning om belægningen**

**VIGTIGT!** For at isolere og bibeholde sikkerheden omkring elektriciteten, har enheden fået en overfladebelægning, undtagen omkring hvor IO-portene sidder.

#### **Erklæring fra Den Føderale Kommunikationskommission (FCC)**

Dette apparatet overolder FCC reglernes afsnit 15. Dets drift sker på følgende to betingelser:

- Dette apparat må ikke forårsage skadelig interferens, og •
- Dette apparat skal acceptere enhver modtagen interferens, •inklusive interferens, som kan forårsage uønsket drift.

Dette udstyr er testet og fundet at opfylde grænserne for klasse B digitalt udstyr i henhold til FCC reglernes afsnit 15. Disse grænser har til formål at skabe rimelige beskyttelse mod skadelig interferens i private installationer. Dette udstyr skaber, bruger og kan udstråle radiofrekvensenergi, som, hvis det ikke installeres og bruges i overensstemmelse med instruktionerne, kan forårsage skadelig interferens med radiokommunikation. Der er imidlertid ingen garanti for, at der ikke vil opstå interferens i en given installation.

Hvis dette udstyr forårsager skadelig interferens på radio- og fjernsynsmodtagelse, hvilket kan afgøres ved at slå udstyret til og fra, skal brugeren prøve at afhjælpe interferensen på en eller flere af følgende måder:

- Ret modtagerantennen i en anden retning eller anbring den et andet sted.
- Øg afstanden mellem udstyret og modtageren. •
- Forbind udstyret til en anden kontakt i et andet kredsløb end det, modtageren er forbundet til.
- Bed forhandleren eller en erfaren radio- eller TV-teknikner om hjælp.

**FORSIGTIG:** Enhver ændring eller modifikation, der ikke er udtrykkeligt godkendt af forhandleren af denne enhed, kan annullere brugerens ret til at betjene udstyret.

#### **RF eksponeringsadvarsel**

Dette udstyr skal installeres og betjenes i overensstemmelse med de medfølgende instruktioner, og antennen/antennerne, der bruges til denne sender, skal installeres mindst 20 cm væk fra alle personer, ligesom de ikke må placeres eller bruges sammen med nogen anden antenne eller sender. Slutbrugere og installatører skal forsynes med installations- og sender anvisninger, så de kan opfylde RF eksponeringsoverholdelsen.

#### **(R&TTE directive 1999/5/EC)**

- Følgende punkter er fuldført og anses for relevante og tilstrækkelige:
- Essentielle krav som i [Artikel 3] •
- Beskyttelseskrav i forbindelse med sundhed og sikkerhed som i [Artikel 3.1a]
- Test af elektrisk sikkerhed i henhold til [EN 60950] •
- Beskyttelseskrav for elektromagnetisk kompatibilitet i [Artikel 3.1b]
- Test af elektromagnetisk kompatibilitet i [EN 301 489-1] & [EN 301 489-17] •
- Effektivt brug af radiospektrum som i [Artikel 3.2] •
- Radiotest passer i henhold til [EN 300 328-2] •

#### **Begrænsning på trådløse frekvensbånd i Frankrig**

Nogle områder i Frankrig har begrænsninger på nogle frekvensbånd. Den "worst case" maksimum autoriserede effekt indendørs er:

- •10mW for hele 2,4 GHz båndet (2400 MHz–2483,5 MHz)
- •100mW for frekvenser mellem 2446,5 MHz og 2483,5 MHz

**BEMÆRK:** Kanal 10 til 13 inklusive opererer i båndet 2446,6 MHz til 2483,5 MHz.

Der er få muligheder for udendørs brug: På privat ejendomme eller på private ejendomme hos offentlige personer, er brug underkastet en foreløbig autoriserings procedure hos Forsvarsministeriet, med en maksimal autoriseret effekt på100mW i 2446,5–2483,5 MHz båndet. Udendørs brug på offentlige områder er ikke tilladt.

Bruges som listet nedenfor, for hele 2,4 GHz båndet:

- Maksimum autoriseret effekt indendørs er 100mW
- Maksimum autoriseret effekt udendørs er 10mW

Brug på båndet fra 2400–2483,5 MHz er tilladt med en EIRP på mindre end 100mW indendørs og mindre end 10mW udendørs:

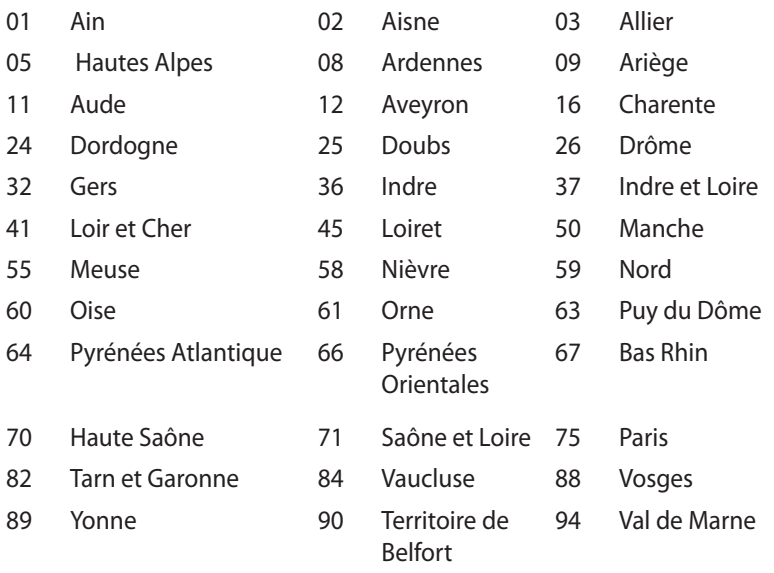

Disse krav bliver sandsynligvis ændret over tid, hvilket tillader dig at bruge dit trådløse LAN kort i flere områder af Frankrig. Kontroller venligst med ART, for den seneste information (www.art-telecom.fr)

**BEMÆRK:** Dit WLAN kort transmitterer mindre end 100mW, men mere end 10mW.

#### **CDC-erklæring**

Dette digitale apparat overstiger ikke klasse B begrænsningerne for udledninger af radiostøj fra digitale apparater, der fremsættes i Vedtægter om radiointerferens fra Det Canadiske Kommunikationsministerium.

Dette digitale apparat, der er klassificeret i klasse B, opfylder de canadiske krav i ICES-003.

#### **IC erklæring for Canada vedrørende strålingseksponering**

Dette apparat overholder IC grænserne for strålingseksponering i ukontrollerede omgivelser. For at opfylde IC kravene vedrørende RF udsættelse, skal du undgå direkte kontakt med transmissionsantennen under transmission. Slutbrugere skal følge de specifikke betjeningsanvisninger vedrørende RF udsættelse. Driften sker på følgende to betingelser:

- Dette apparat må ikke forårsage skadelig interferens, og
- dette apparat skal acceptere enhver interferens, inklusive interferens, som kan forårsage uønsket drift af enheden.

# **CE mærke advarsel**  $\epsilon$ **CE mærkning af enheder uden trådløs LAN/Bluetooth**

Den afsendte version af denne enhed overholder kravene i EEC direktiverne 2004/108/EC vedrørende "Elektromagnetisk kompatibilitet" og 2006/95/EC , "Lavspændingsdirektivet"

# $C \in \mathbb{O}$

#### **CE mærkning af enheder med trådløs LAN/Bluetooth**

Dette udstyr overholder kravene i direktiv 1999/5/EC fra Europaparlamentet og –kommissionen af 9. Marts 1999 vedrørende radio- og telekommunikationsudstyr og gensidig anerkendelse af overensstemmelse.

### **Kanal til trådløs drift for forskellige domæner**

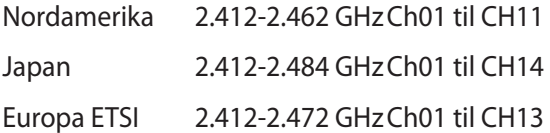

#### **ENERGY STAR overholdende produkt**

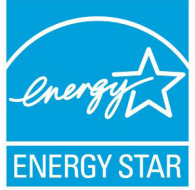

ENERGY STAR er et fælles program under U.S. Environmental Protection Agency og U.S. Department of Energy og hjælper os alle med at spare penge og beskytte miljøet via energieffektive produkter og -praksisser.

Alle ASUS produkter med ENERGY STAR bomærket overholder ENERGY STAR standarden og enegistyringsfunktionen er som standard aktiveret. Skærmen og computeren er indstillet til automatisk, at gå i dvale efter henholdsvis 15 og 30 minutter uden aktivitet. Klik med musen eller tryk på tastaturet for, at aktivere din computer.

Besøg http://www.energy.gov/powermanagement for yderligere oplysninger vedrørende energistyring og dens fordele for miljøet. Besøg også http://www.energystar.gov for yderligere oplysninger vedrørende det fælles ENERGY STAR program.

**BEMÆRK:** Energistjernen er IKKE understøttet på Freedos og Linuxbaserede produkter.

# <span id="page-59-0"></span>**ASUS kontaktinformation**

# **ASUSTeK COMPUTER INC.**

Adresse 15 Li-Te Road, Peitou, Taipei, Taiwan 11259 Telefon +886-2-2894-3447<br>Fax +886-2-2890-7798  $F_{\text{EM}}$   $+886-2-2890-7798$ <br>F-mail E-mail<br>Websted **info@asus.com.tw**<br>www.asus.com.tw www.asus.com.tw

# *Teknisk hjælp*

+86-21-38429911<br>support.asus.com Online-brugerhjælp

# **ASUS COMPUTER INTERNATIONAL (Amerika)**

Adresse 800 Corporate Way, Fremont, CA 94539, USA Telefon +1-510-739-3777 Fax +1-510-608-4555 usa.asus.com

#### *Teknisk hjælp*

Telefon +1-812-282-2787  $+1-812-284-0883$ Online-brugerhjælp support.asus.com

#### **ASUS COMPUTER GmbH (Tyskland & Østrig)**

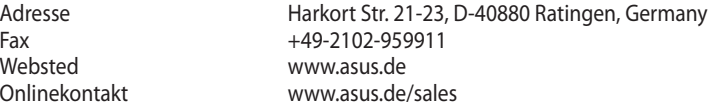

#### **Teknisk hjælp**

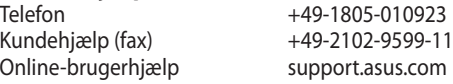

\*EUR 0.14/minute from a German fixed landline; EUR 0.42/minute from a mobile phone.

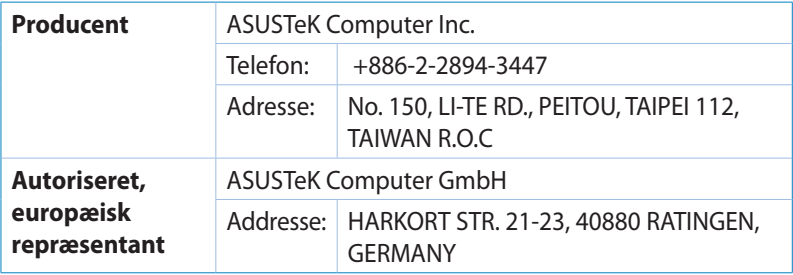